# **WiBOX Operation Manual**

**www.wibox.com.tw**

### Item

### Page

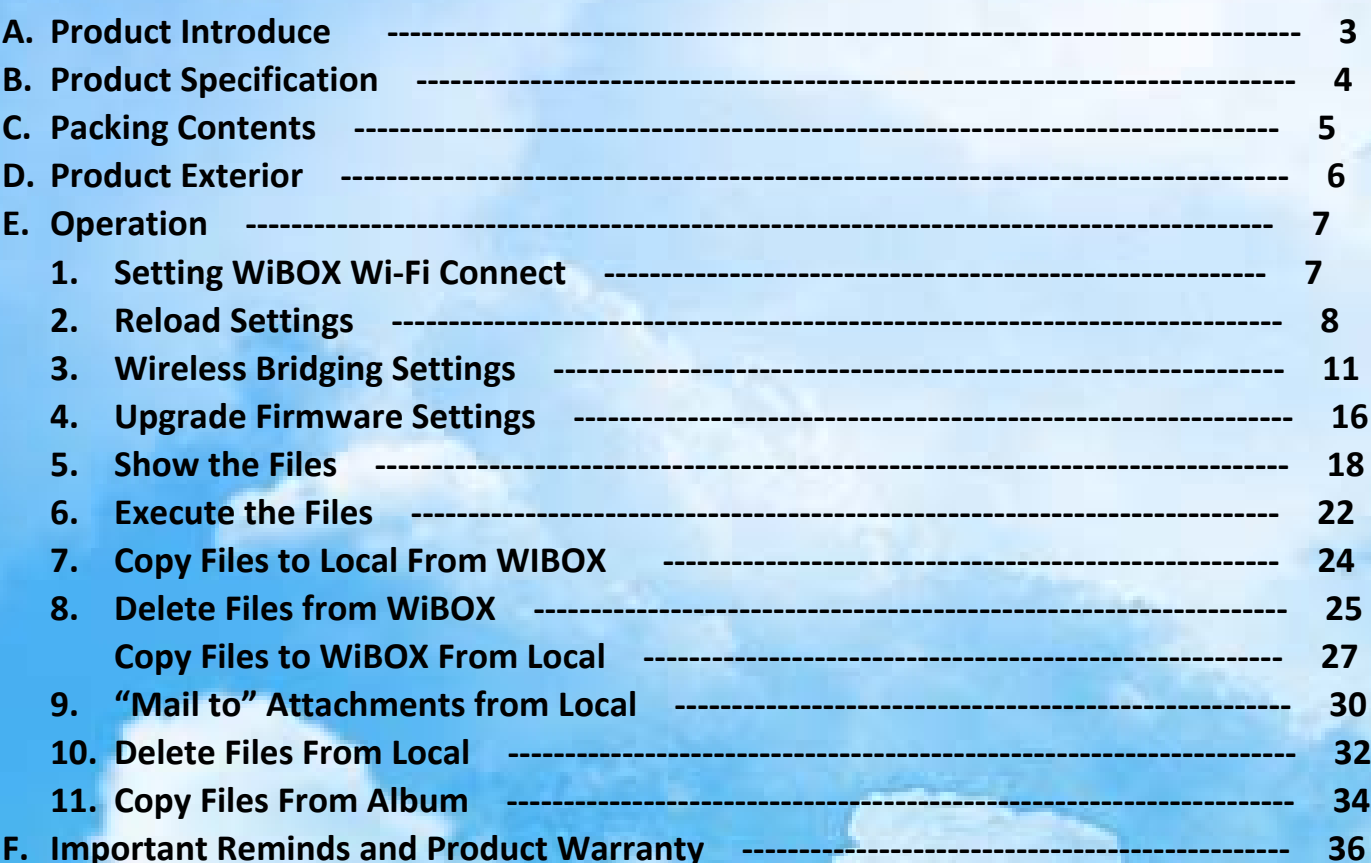

#### **A . Product Introduce**

**New products WiBOX integrated Wi‐Fi capability, with up to 4.5 hours of electricity, provide you with Compact and lightweight, portable and convenient storage. Support for iPod touch ®, iPhone ® and iPad ® , easy to share the files , sharing the files more conveniently .**

**WiBox can get your device to instantly increase the wireless storage space can also share files with other people at the same time, since no longer be limited to iPhone, iPod touch or iPad storage space. Lightweight portability: Support for Wi‐Fi capability, carry your favorite audio and video files anytime, anywhere!**

**Expanded storage: SD card , store more favorite music, photos, videos, PDF, etc. . Allows you to view the file directly, eliminating the annoying automatic synchronization, use more convenient.**

**Easily share: WiBOX allow multiple users to easily share your favorite media files.**

**Wireless bridging: Through a wireless bridge , easily connected to the Internet.**

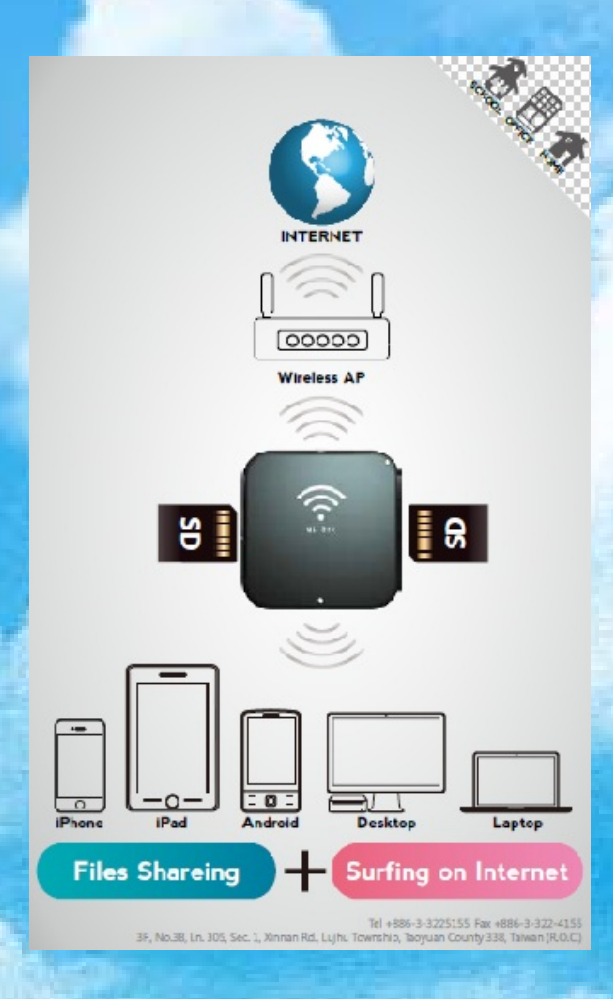

**This equipment has been tested and found to comply with the limits for a Class B digital device, pursuant to part 15 of the FCC Rules. These limits are designed to provide reasonable protection against harmful interference in a residential installation. This equipment generates, uses and can radiate radio frequency energy and, if not installed and used in accordance with the instructions, may cause harmful interference to radio communications. However, there is no guarantee that interference will not occur in a particular installation. If this equipment does cause harmful interference to radio or television reception, which can be determined by turning the equipment off and on, the user is encouraged to try to correct the interference by one or more of the following measures:**

- **Reorient or relocate the receiving antenna. .**
- **Increase the separation between the equipment and receiver. .**
- **Connect the equipment into an outlet on a circuit different from that to which the receiver is connected. Consult the dealer or an experienced radio/TV technician for help. . .**

**Caution: Any changes or modifications to this device not explicitly approved by manufacturer could void your authority to operate this equipment.**

**This device complies with part 15 of the FCC Rules. Operation is subject to the following two conditions: (1) This device may not cause harmful interference, and (2) this device must accept any interference received, including interference that may cause undesired operation.**

**The device has been evaluated to meet general RF exposure requirement. The device can be used in portable exposure condition without restriction.**

## **B . Product Specification**

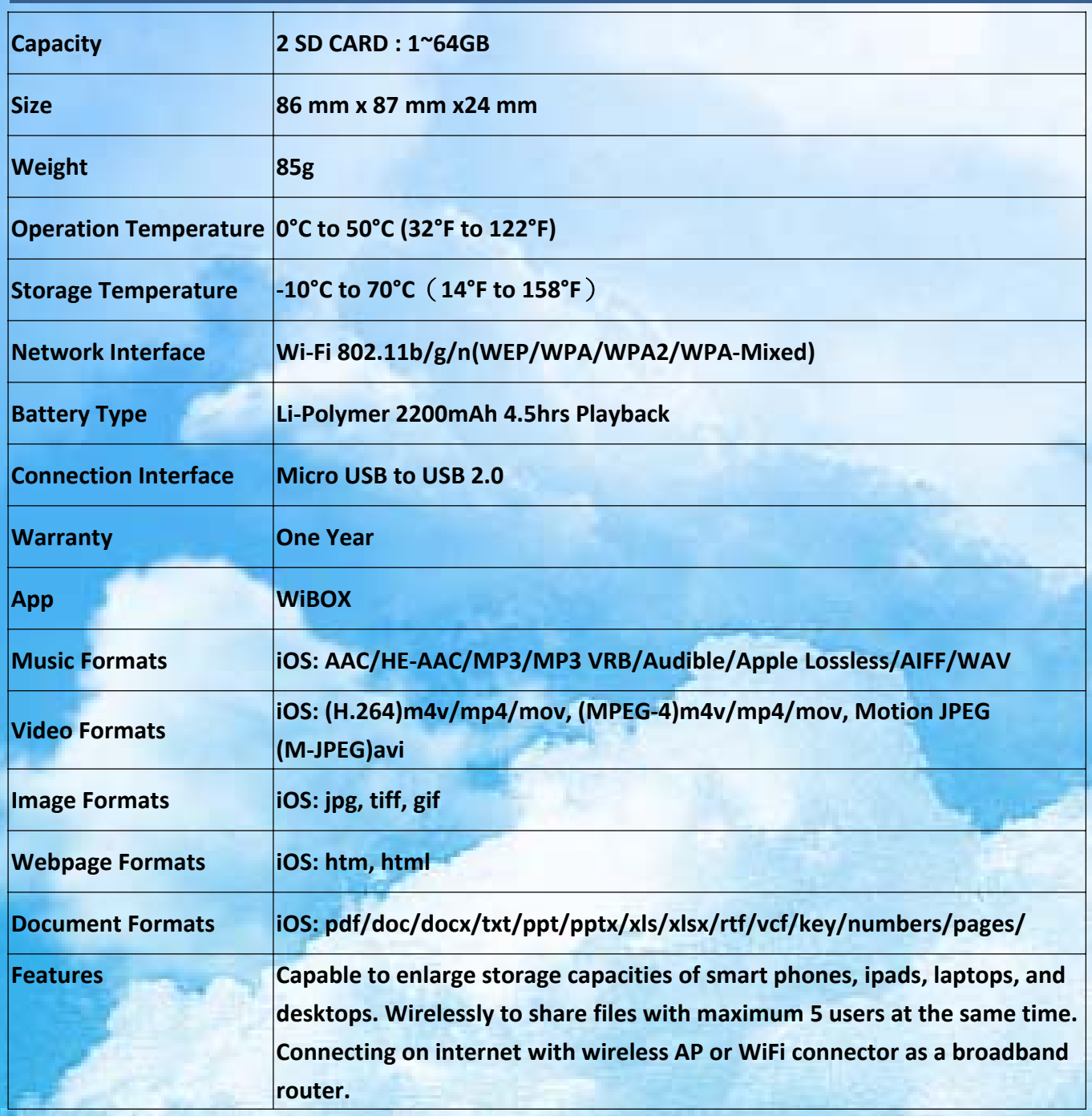

### **C. Packing Contents**

- **1. WiBOX dual‐card‐reader wireless storage**
- **2. USB transmission line**
- **3. Quick Start Guide**
- **4. Warranty card**

#### **D. Product Exterior**

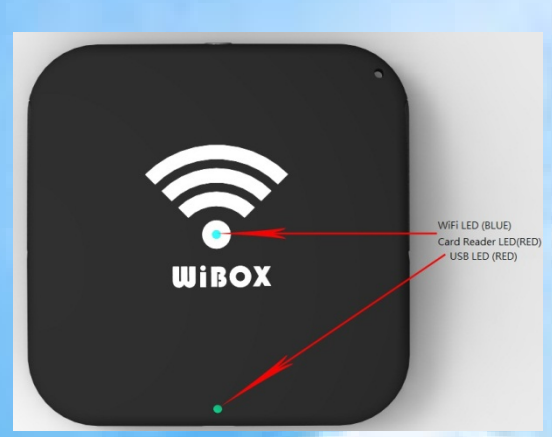

**Insert a USB cable, LED lights. WiFI connected , show blue light. Reader working , show red light.**

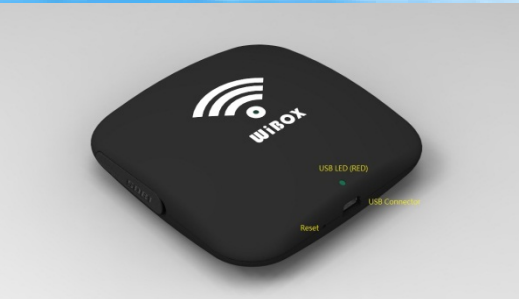

**Reset Switch**。 **USB Connector and USB LED**。

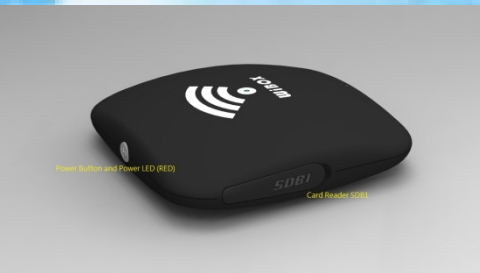

**The power switch and power lights, LED lights when the power is turned on.**

**SD Card Reader: SDB1**

### **E. Operation**

### **1. Setting WiBOX Wi‐Fi**

- 1.1 Select the "Wi-Fi Network Settings page.
- 1.2 Select the "Wireless 11n AP". (Default without the input key)

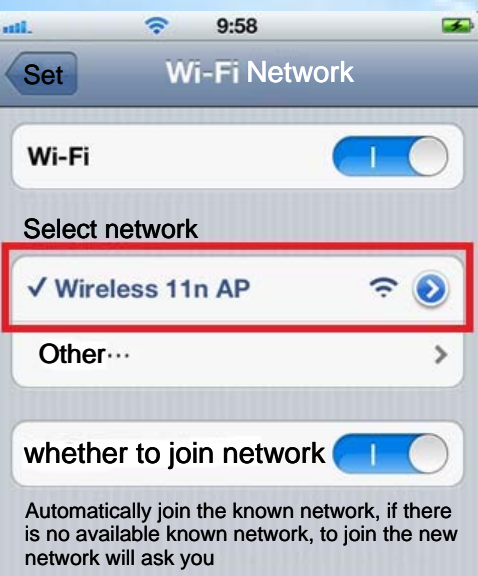

1.3 Enter the IP address . (In this case as an example, please fill out according to the

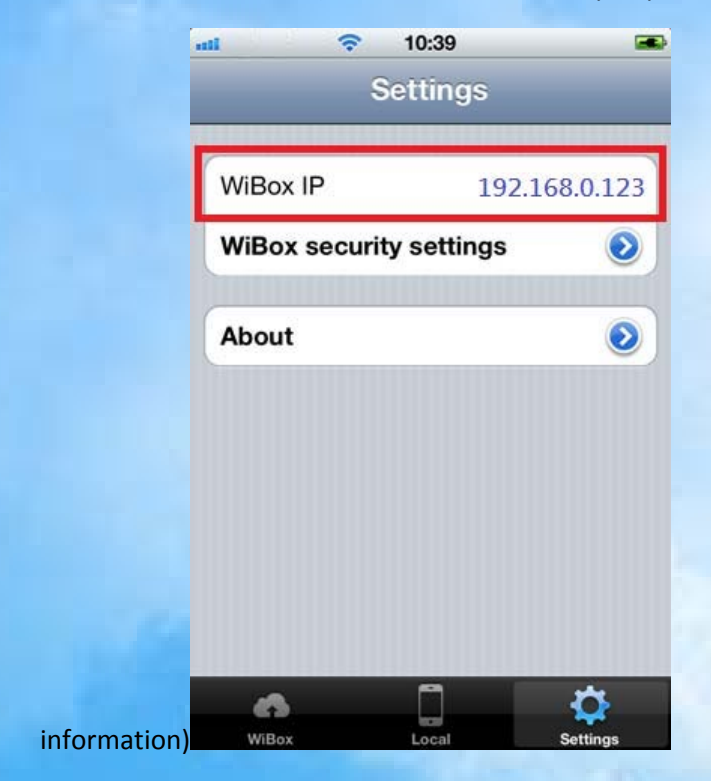

1.4 Connection WiBOX initial screen.

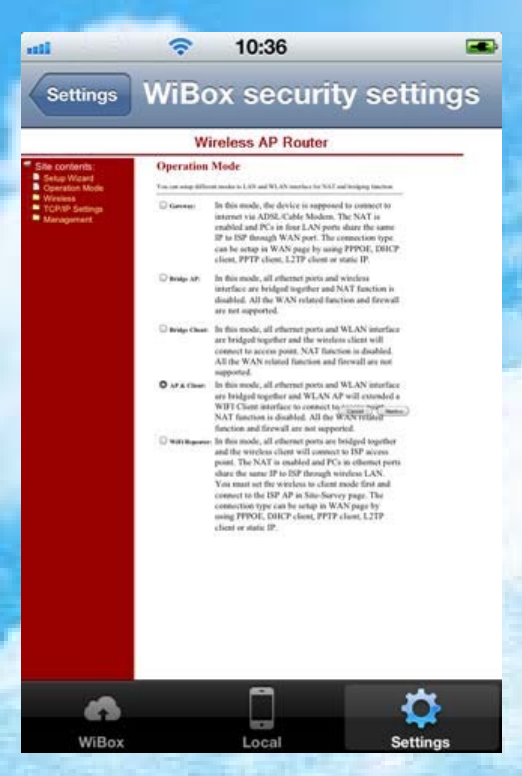

### **2. Reload Settings**

2.1 Click "Management"。

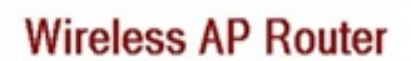

€ Site contents:

- Setup Wizard
- Operation Mode
- Wireless nan e
- **Management**

Operation Mode

You can setup different modes to LAN and WLAN interface for NAT and bridging function.

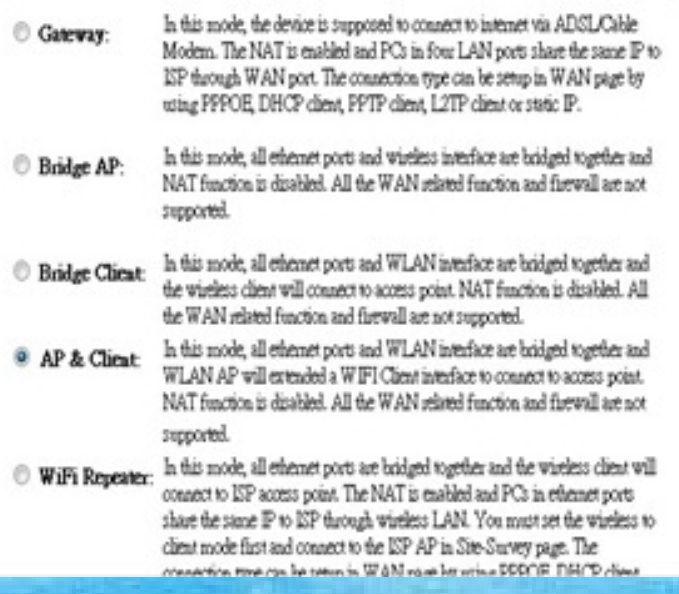

2.2 Click "Save/Reload Settings"。

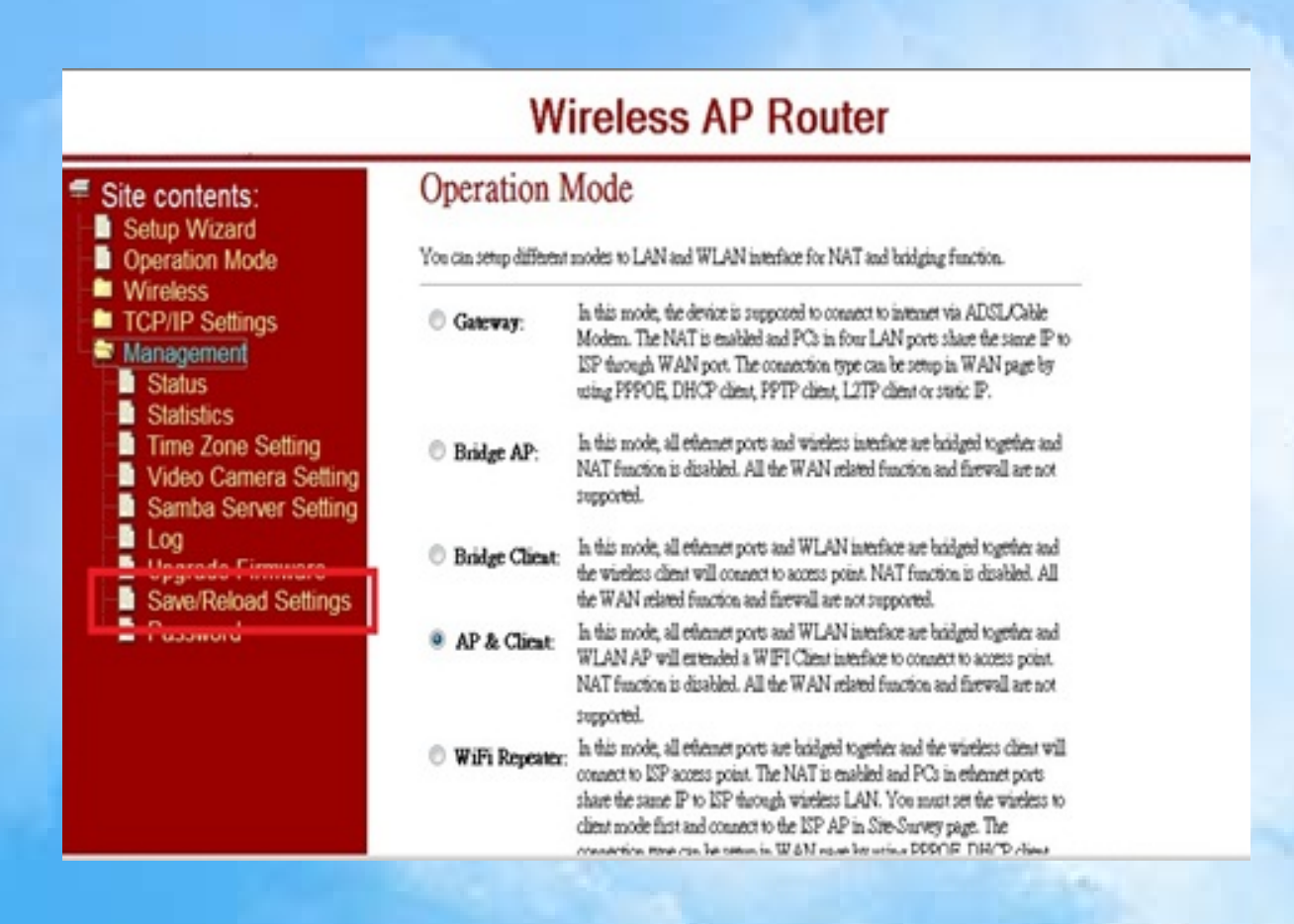

#### 2.3 Click 【Reset】。

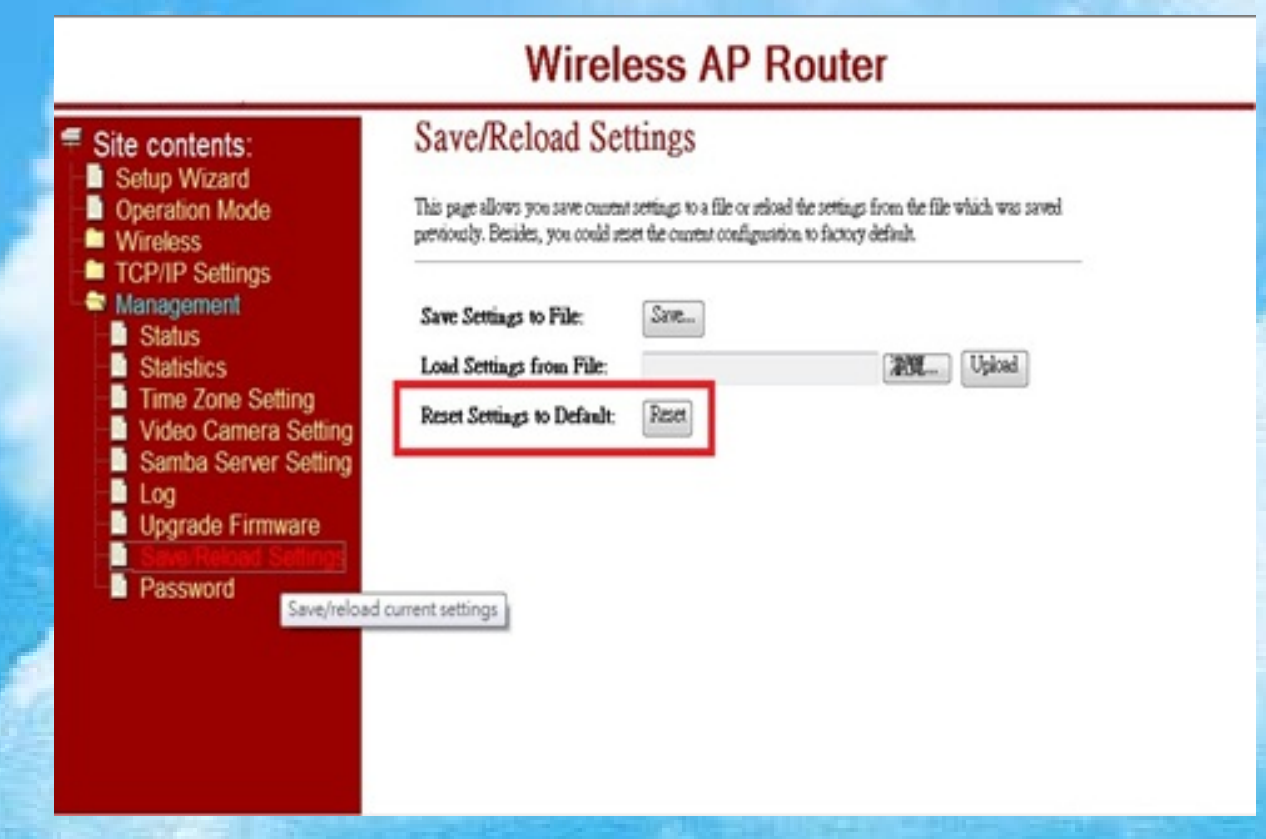

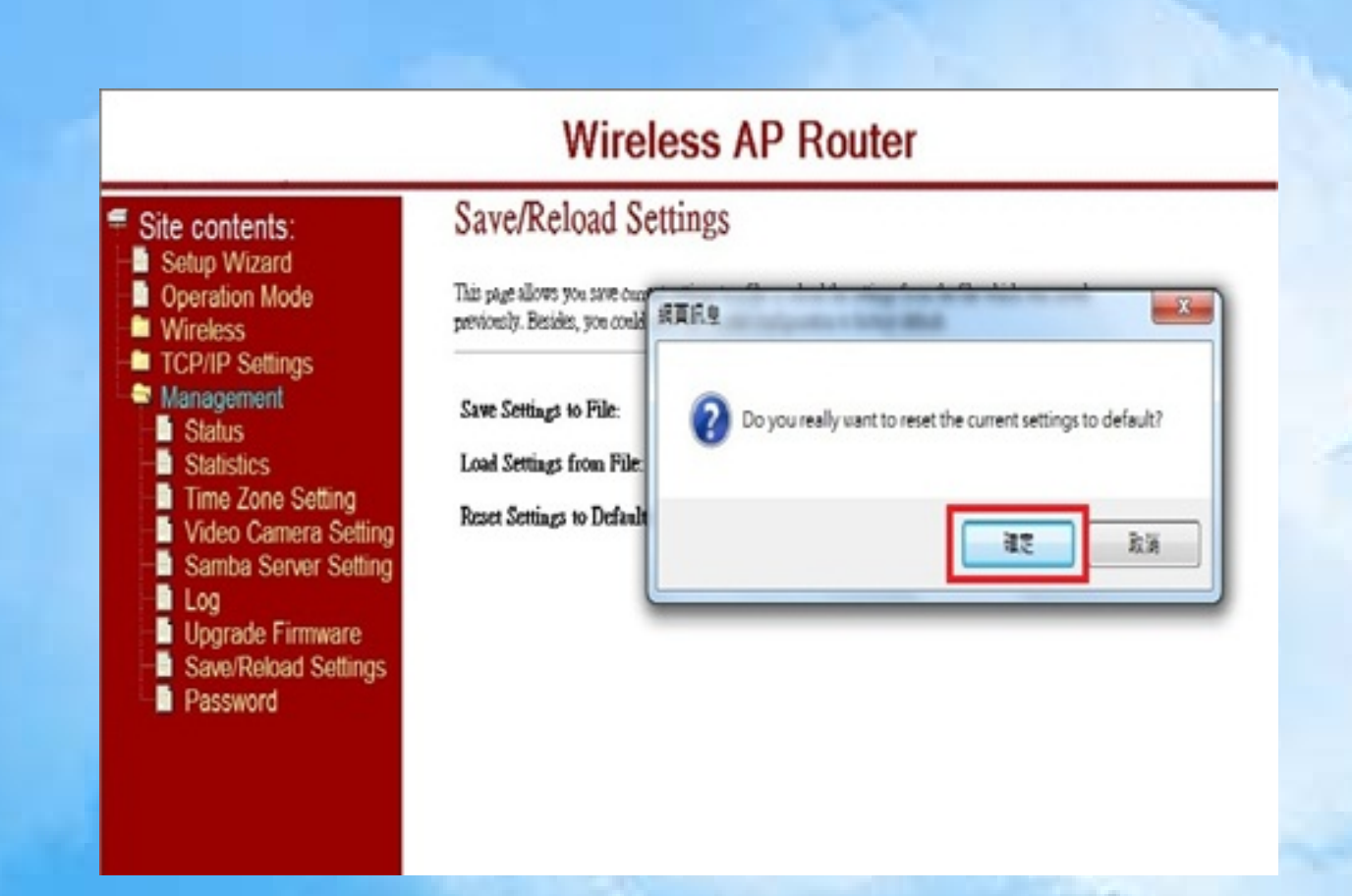

2.5 Timing countdown, re-open a page that replies to complete.

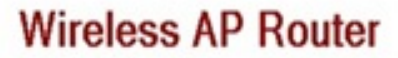

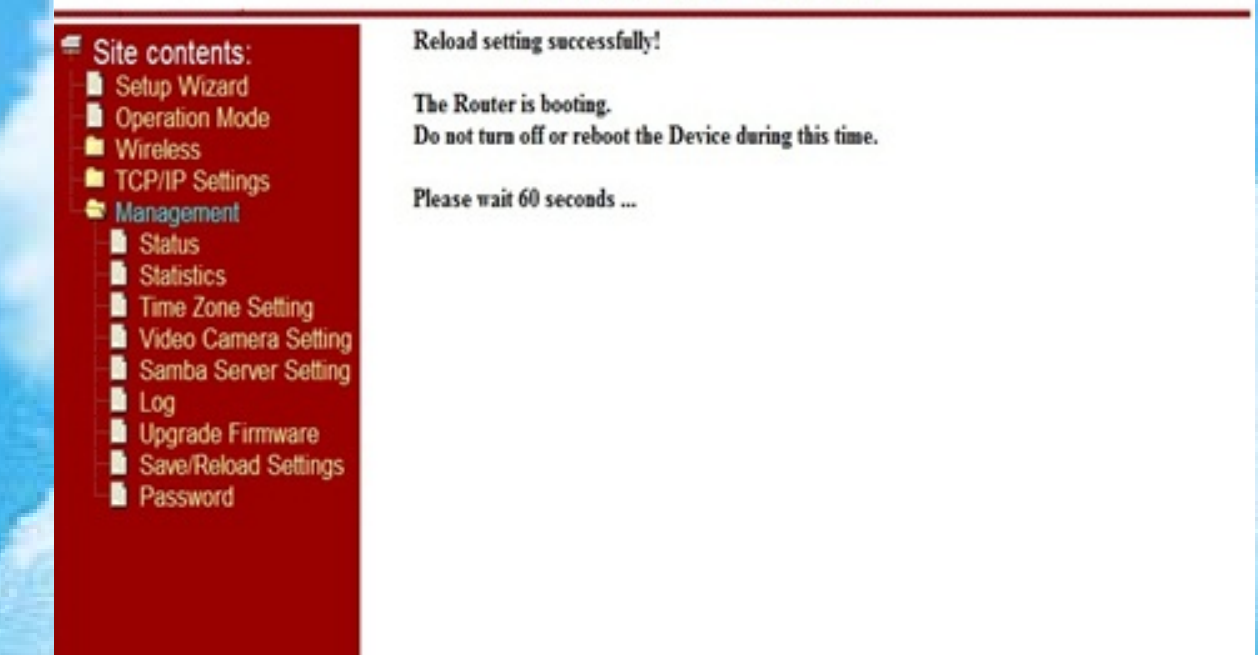

#### **3. Wireless Bridging Settings**

3.1 Click "WiFi Repeater" then click 【Next】。

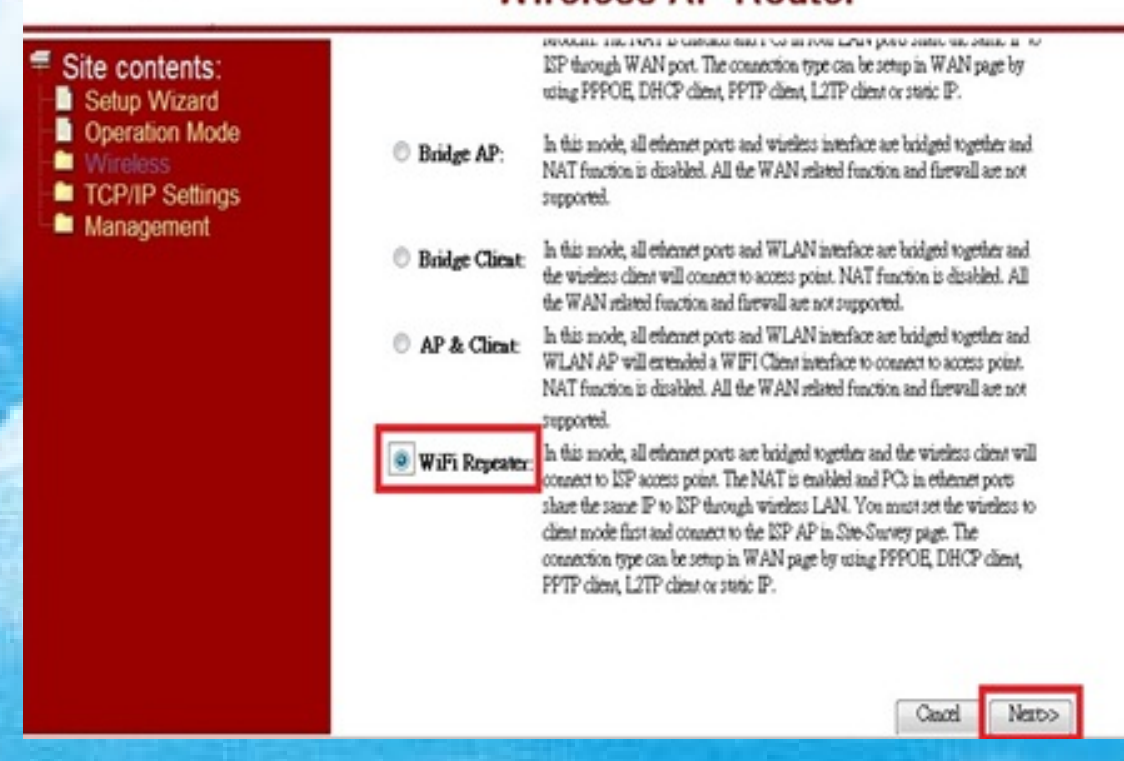

### **Wireless AP Router**

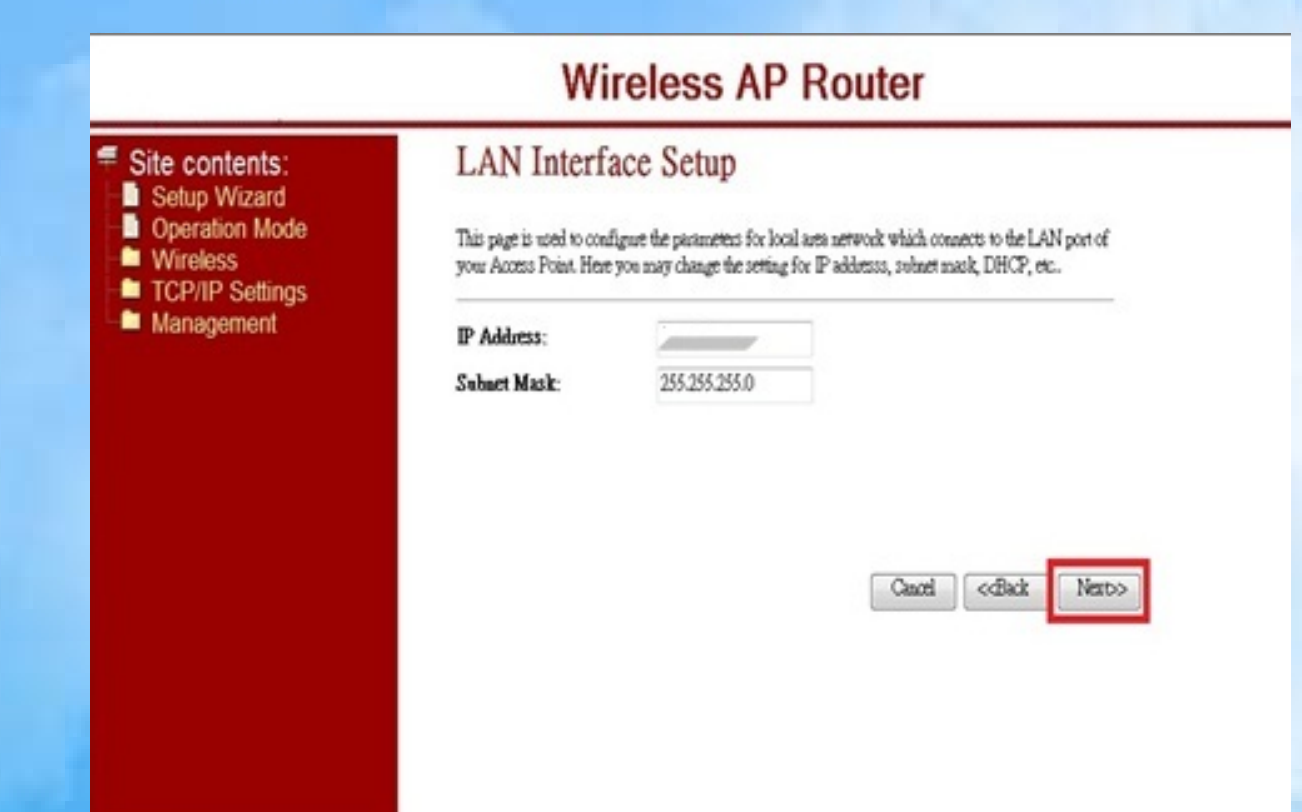

3.3 Drop-down "WAN Access Type" option, select "Static IP", click 【Next】。

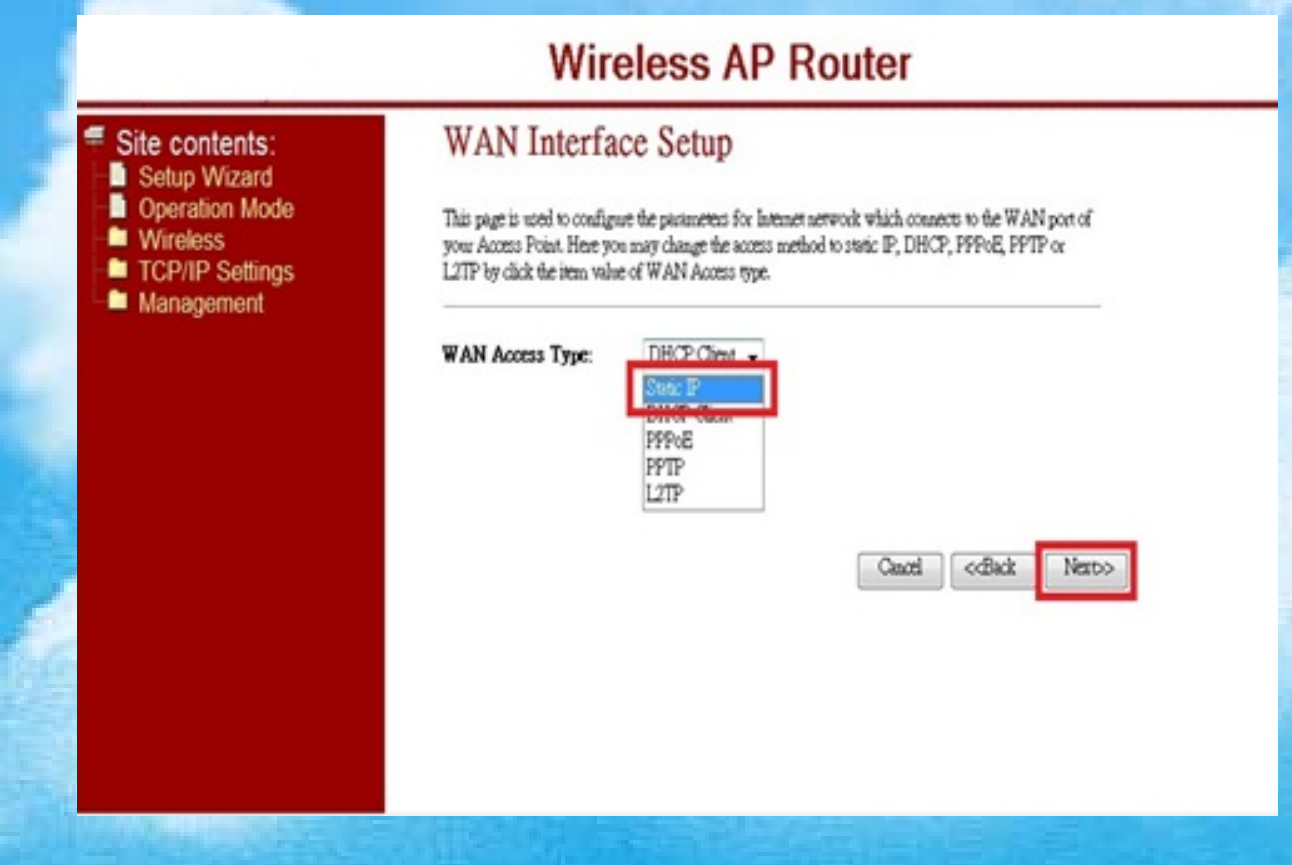

3.4 Order to fill in the IP address, click 【Next】。

### **Wireless AP Router**

#### # Site contents:

- Setup Wizard
- **D** Operation Mode
- **Wireless**
- TCP/IP Settings
- Management

#### **WAN** Interface Setup

This page is used to configure the parameters for Internet network which connects to the WAN port of your Access Point. Here you may change the access method to static IP, DHCP, PPPoE, PPTP or L2TP by click the item value of WAN Access type.

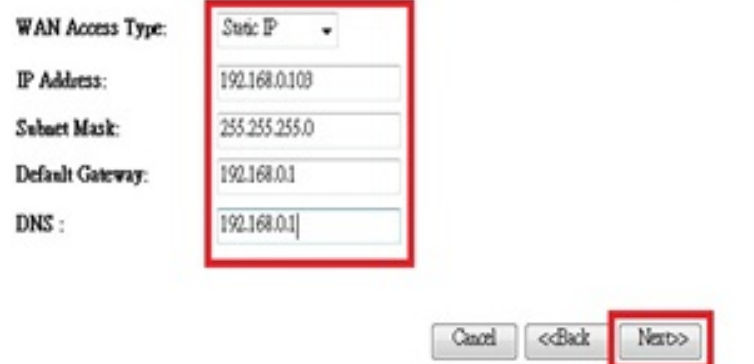

Note: If you do not know the IP address can be any computer within the same LAN: Step one , at the command line run the command "cmd" Step two , enter the command in DOS mode in "ipconfig" Step 3, according to display relevant IP information, choose one, no one is using the IP address as Wibox network address.

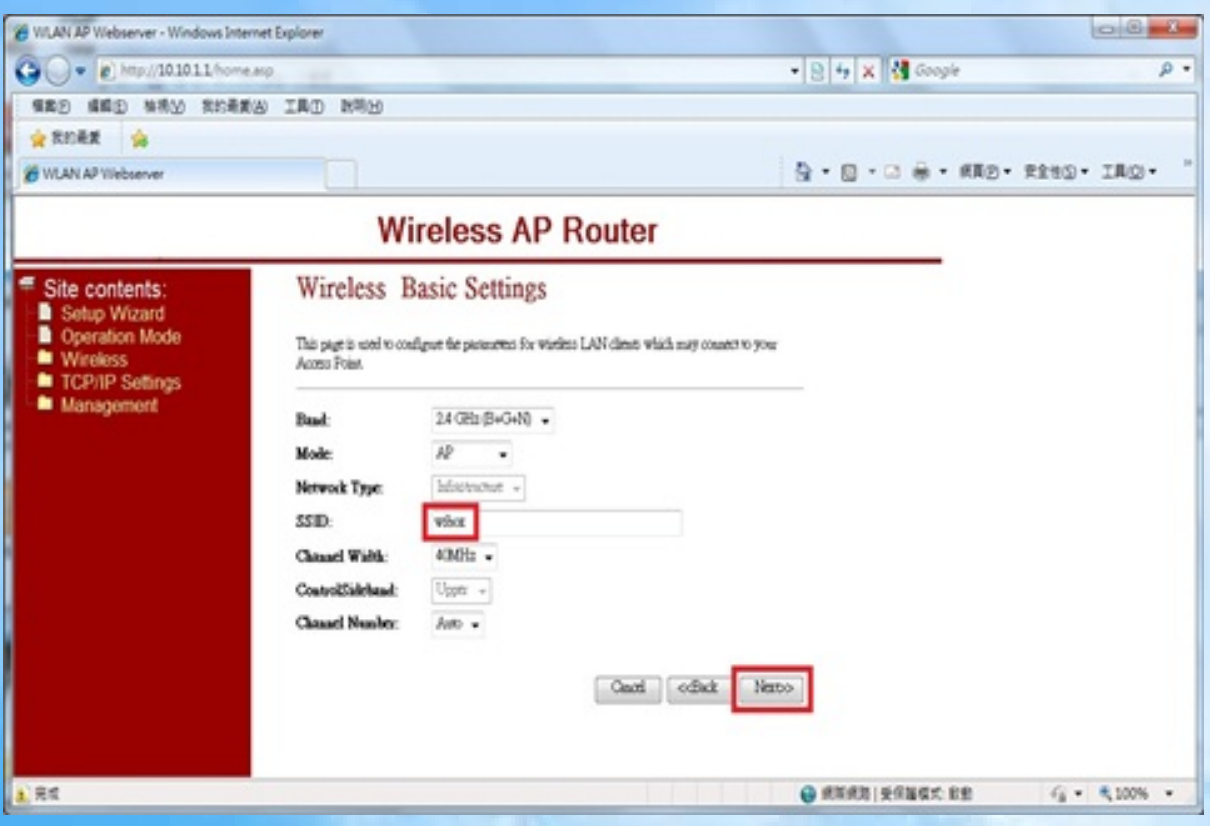

3.6 Select Wireless encryption mode, click 【Next】。

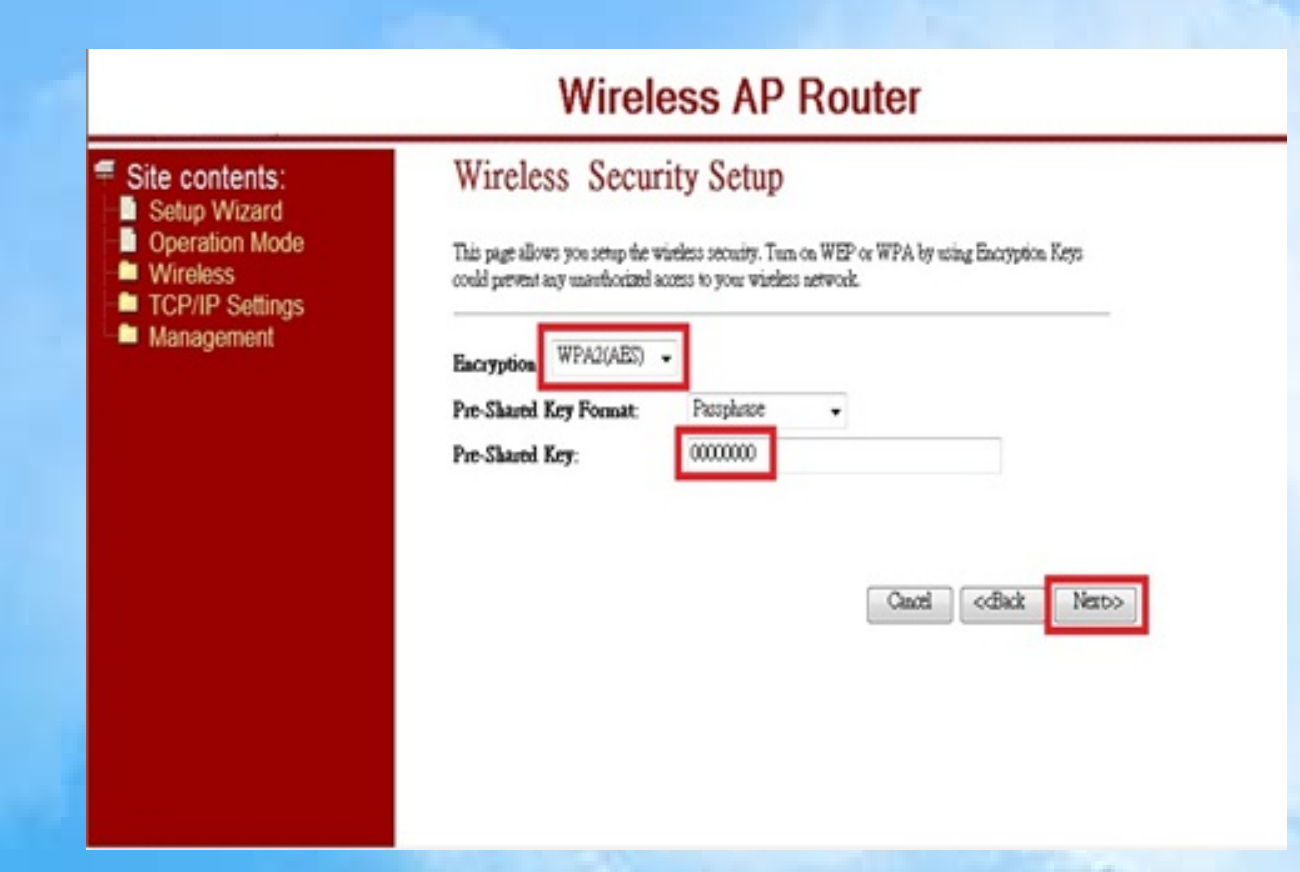

3.7 Select Wireless Router, click【Next】。

### **Wireless AP Router**

- Site contents:
- Site Concerner.<br>
Setup Wizard<br>
Wireless<br>
Strategies
- 

TCP/IP Settings **Management** 

Wireless Site Survey

Ste Survey

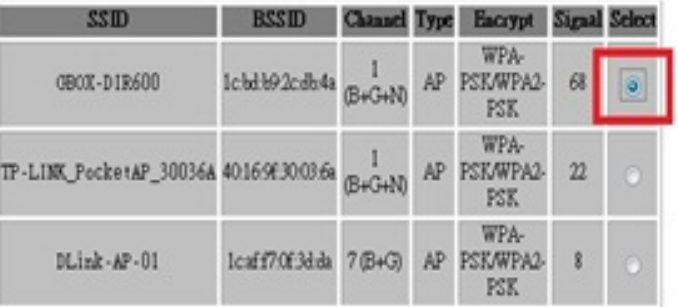

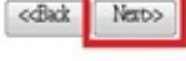

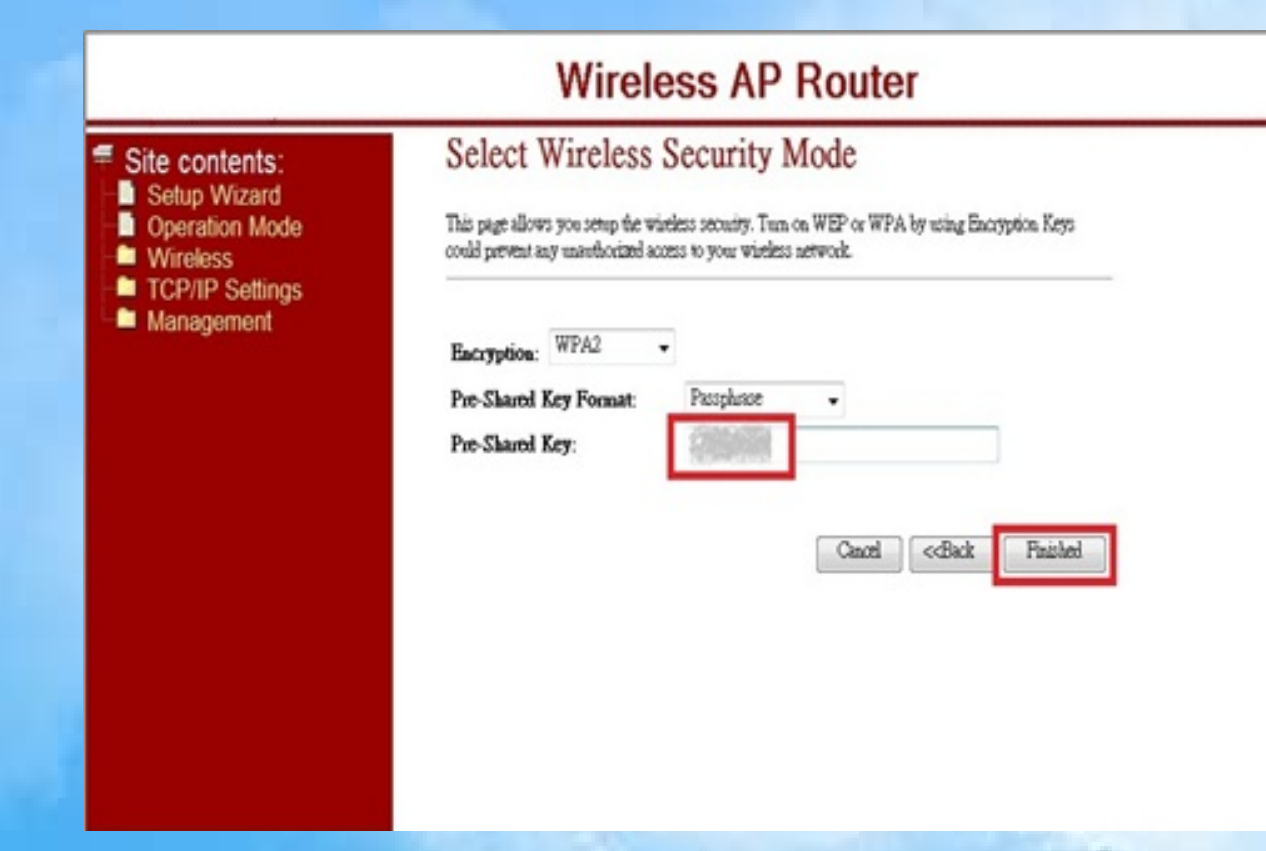

3.9 Timing countdown re-open the page setup is complete.

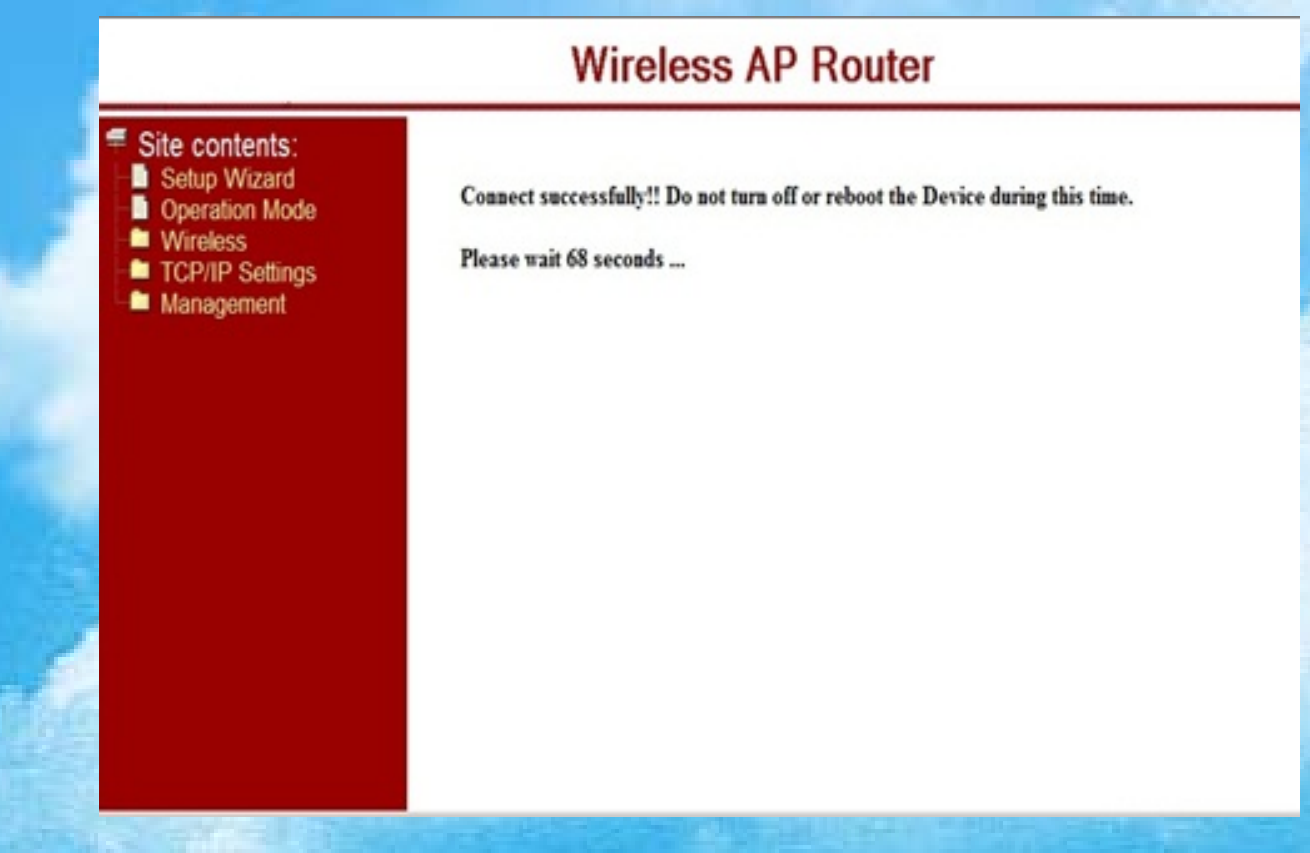

#### **4. Upgrade Firmware**

4.1 Click "Management"。

# **Wireless AP Router**

### # Site contents:

- Setup Wizard
- **D** Operation Mode **Wireless**
- TCP/IP Settings
- **Firewall**

#### $\blacksquare$  QoS

- **B** Doubs Cab
- **Management**

#### **Operation Mode**

You can setup different modes to LAN and WLAN interface for NAT and bridging function.

In this mode, the device is supposed to connect to internet via ADSL/Cable Gateway: Modem. The NAT is enabled and PCs in four LAN ports share the same IP to ISP through WAN port. The connection type can be setup in WAN page by using PPPOE, DHCP client, PPTP client, L2TP client or static IP. In this mode, all ethernet ports and wireless interface are bridged together and Bridge AP: NAT function is disabled. All the WAN related function and firewall are not supported. In this mode, all ethernet ports and WLAN interface are bridged together and **Bridge Client** the wireless client will connect to access point. NAT function is disabled. All the WAN related function and firewall are not supported. In this mode, all ethernet ports and WLAN interface are bridged together and AP & Client WLAN AP will extended a WIFI Client interface to connect to access point. NAT function is disabled. All the WAN related function and firewall are not connected

#### 4.2 Click "Upgrade Firmware"。

#### **Wireless AP Router WITERSS Operation Mode** TCP/IP Settings **Firewall** You can setup different modes to LAN and WLAN interface for NAT and bridging function.  $\blacksquare$  QoS Route Setup In this mode, the device is supposed to connect to internet via ADSL/Cable Gateway: Management Modem. The NAT is enabled and PCs in four LAN ports share the same IP to Status ISP through WAN port. The connection type can be setup in WAN page by Statistics using PPPOE, DHCP client, PPTP client, L2TP client or static IP. **DDNS** In this mode, all ethernet ports and wireless interface are bridged together and Time Zone Setting Bridge AP: NAT function is disabled. All the WAN related function and firewall are not Video Camera Settin supported. Samba Server Settin Denial-of-Service In this mode, all ethernet ports and WLAN interface are bridged together and **Bridge Client:** the wireless client will connect to access point. NAT function is disabled. All the WAN related function and firewall are not supported. Upgrade Firmware In this mode, all ethernet ports and WLAN interface are bridged together and oaverneuau oeung AP & Client WLAN AP will extended a WIFI Client interface to connect to access point. Password NAT function is disabled. All the WAN related function and firewall are not  $\leftarrow$ m. fettonne.

4.3 Click 【Browse】, select the firmware update file, click 【Upload】.

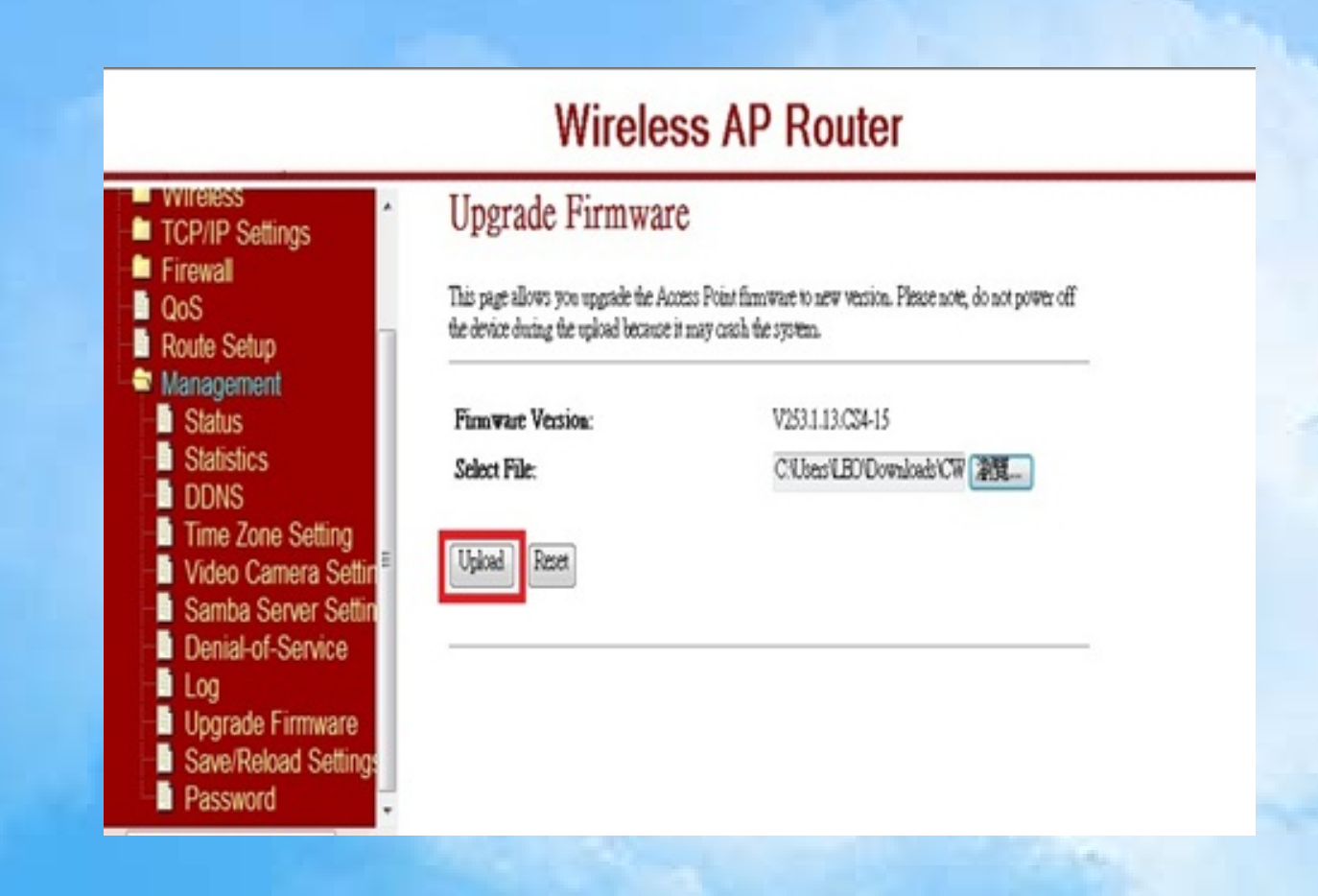

#### 4.4 Firmware updating。

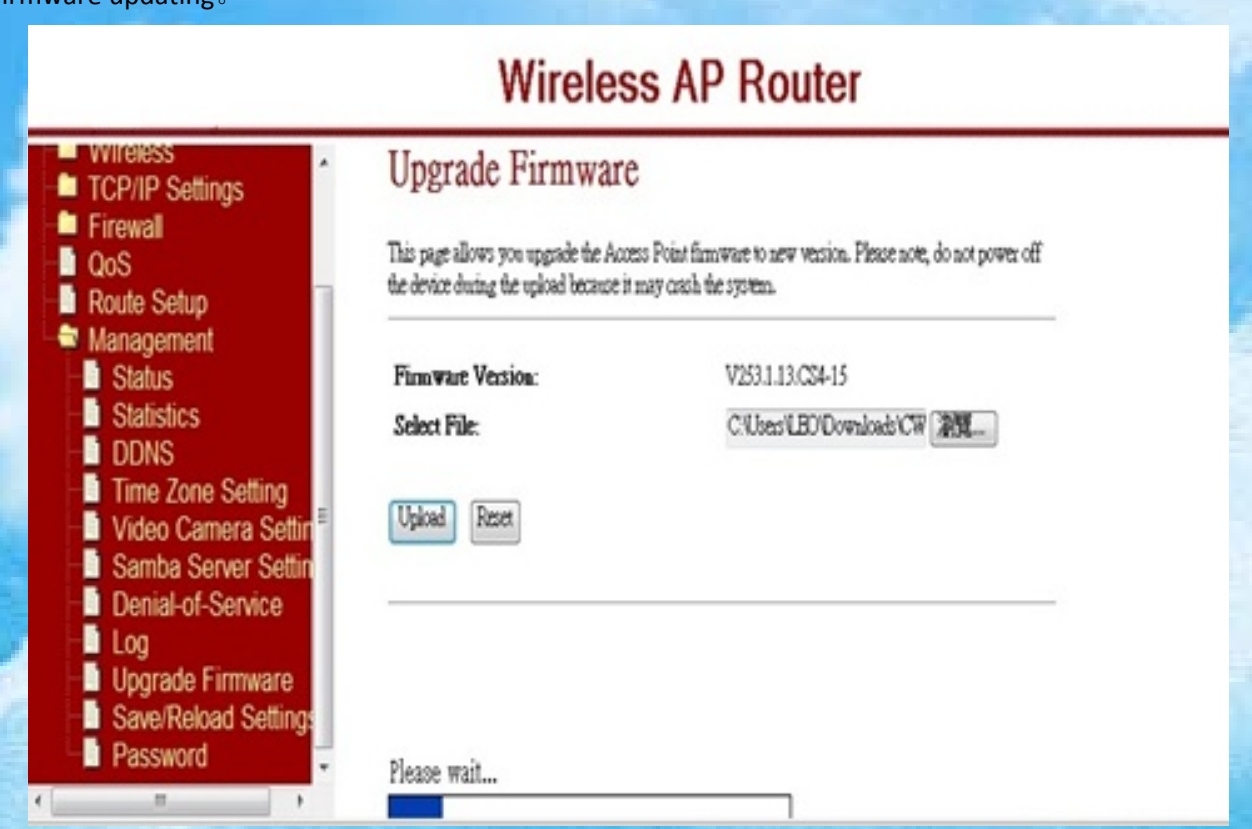

*Important: To avoid unexpected results, do not interrupt the firmware update. Firmware update is complete , WiBOX will be returned to the application screen.*

# **Wireless AP Router**

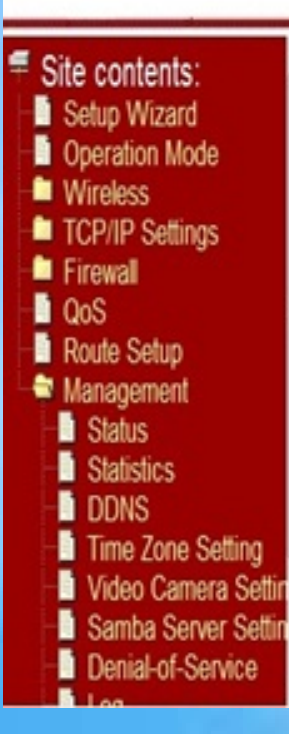

Change setting successfully!

Do not turn off or reboot the Device during this time.

Please wait 135 seconds ...

#### 5. Show the Files

Version: 12.05.30.G03

5.1 Download WiBox and complete the installation, the installation completed screen as follows:

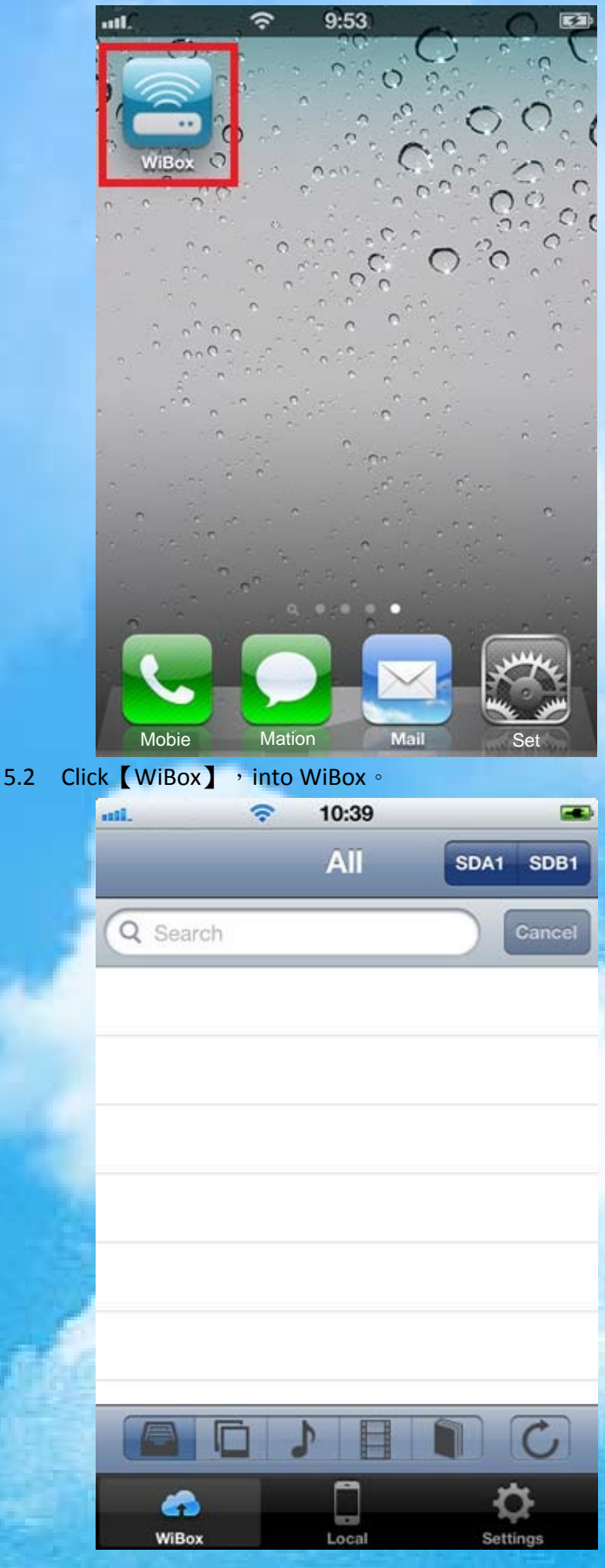

5.3 Click 【All】, Show all files。

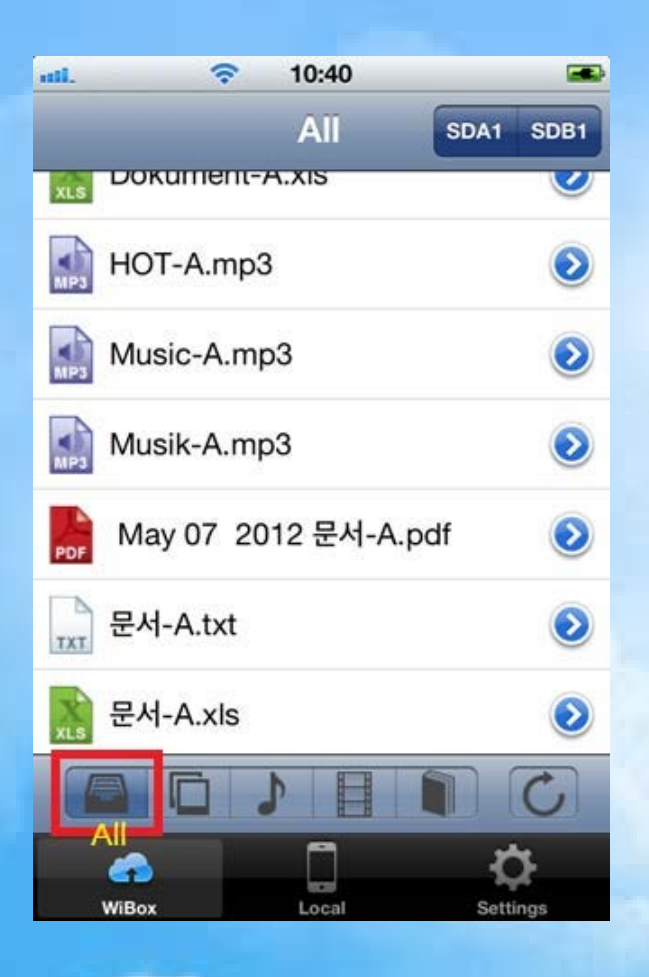

5.4 Click  $[Photo]$  , show all image files  $\circ$  $10:41$  $\widehat{\mathcal{P}}$ mil.

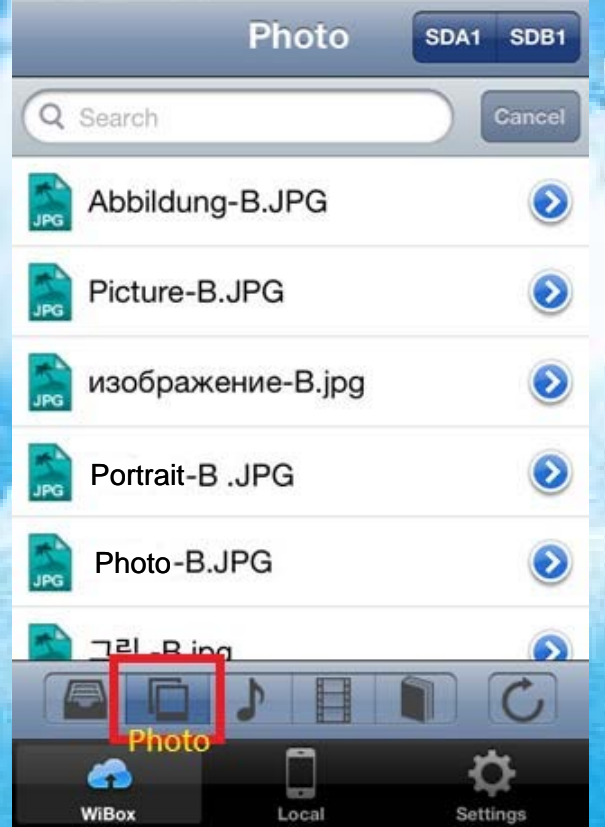

œ.

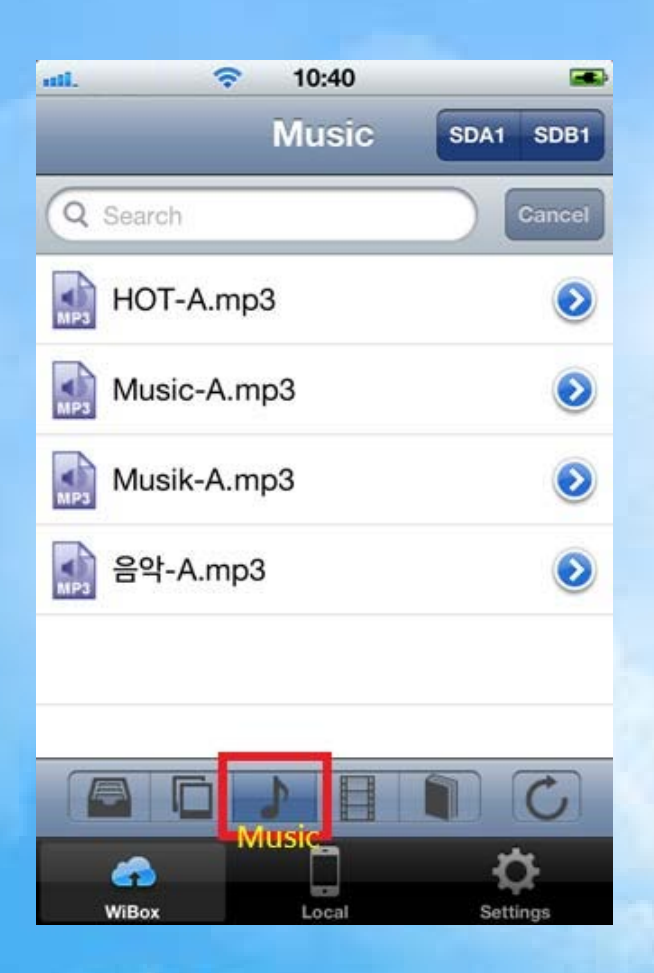

œ.

 $\odot$ 

 $\ddot{\bm{\delta}}$ 

5.6 Click 【Video】, show all movie files。 10:41  $\widehat{\mathcal{P}}$ ail. **Video** SDA1 SDB1 Q Search Cancel Video-B.mp4 E видео-В.тр4 嚋

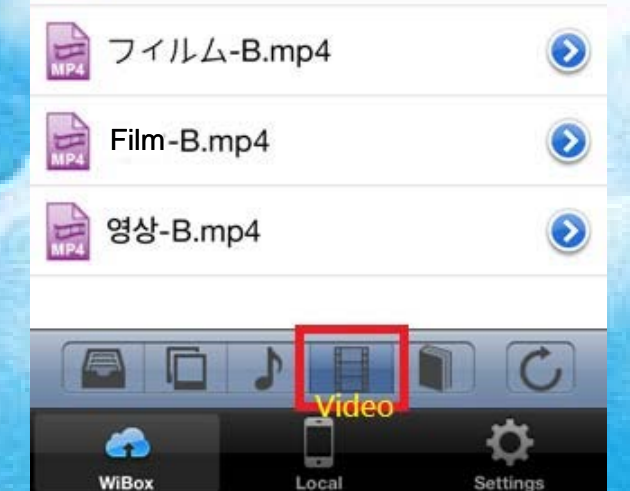

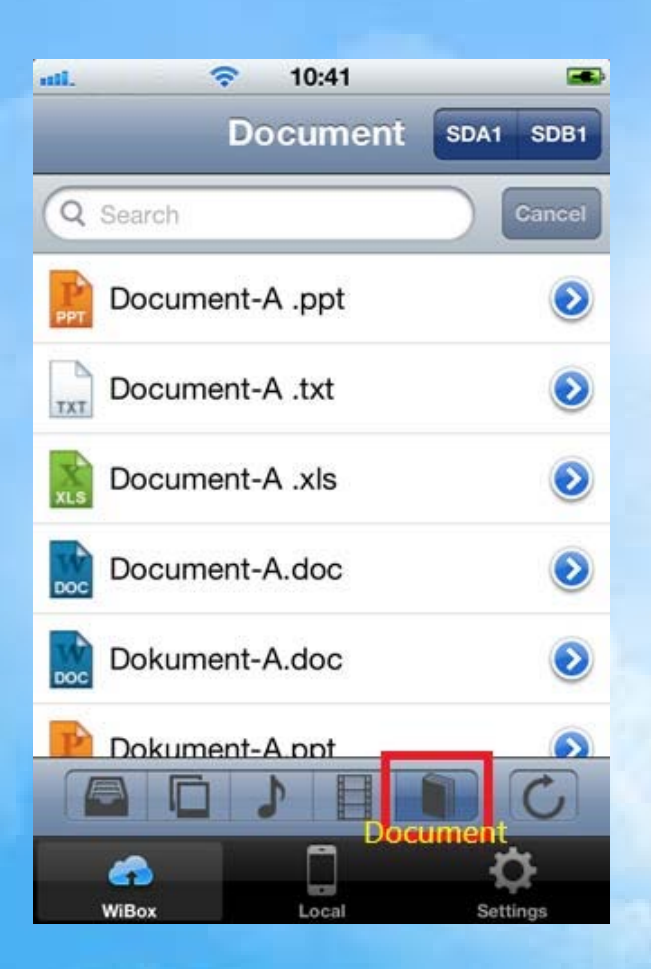

#### **6. Execute the Files**

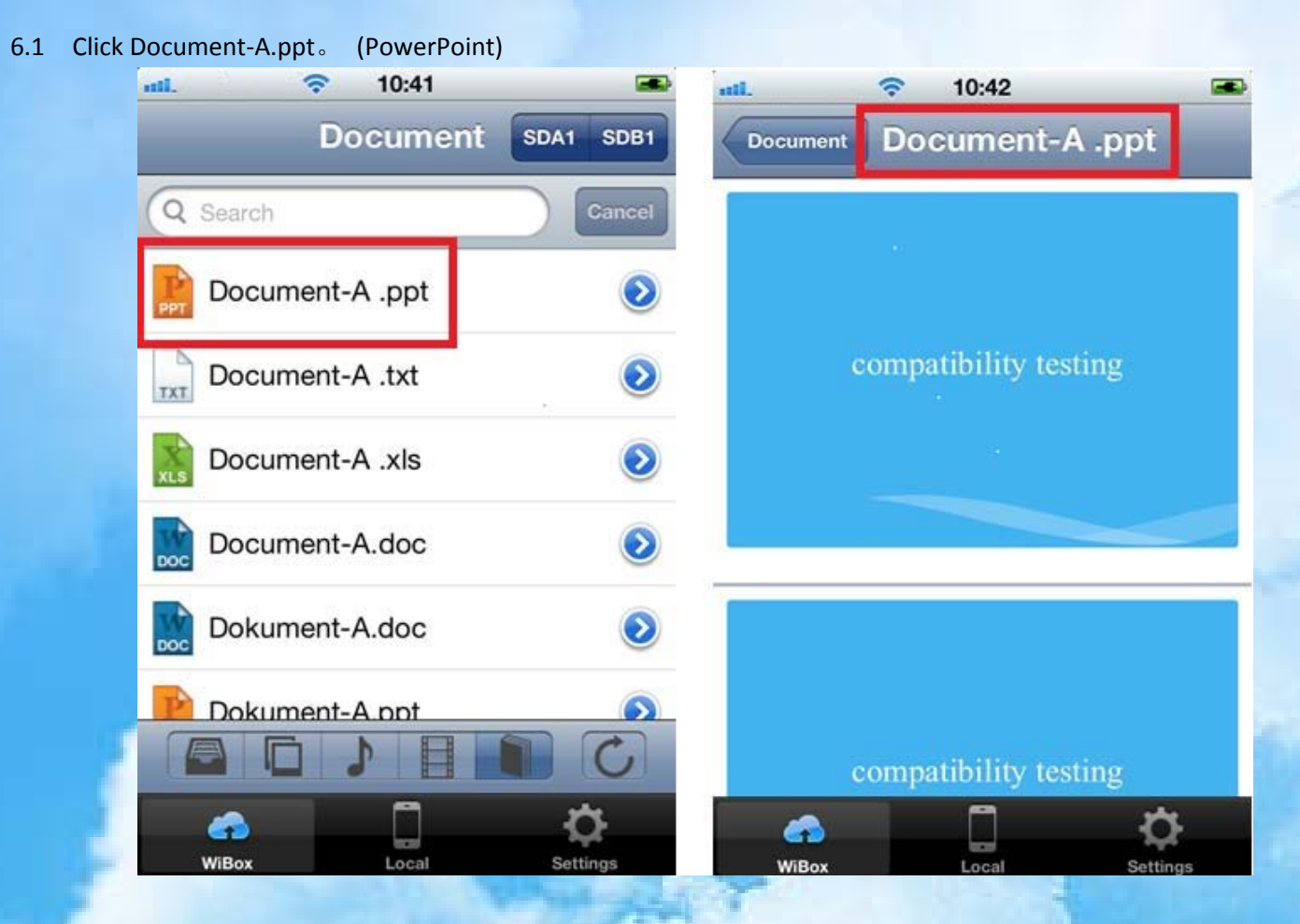

6.2 Click Document‐B3.doc。 (Word)

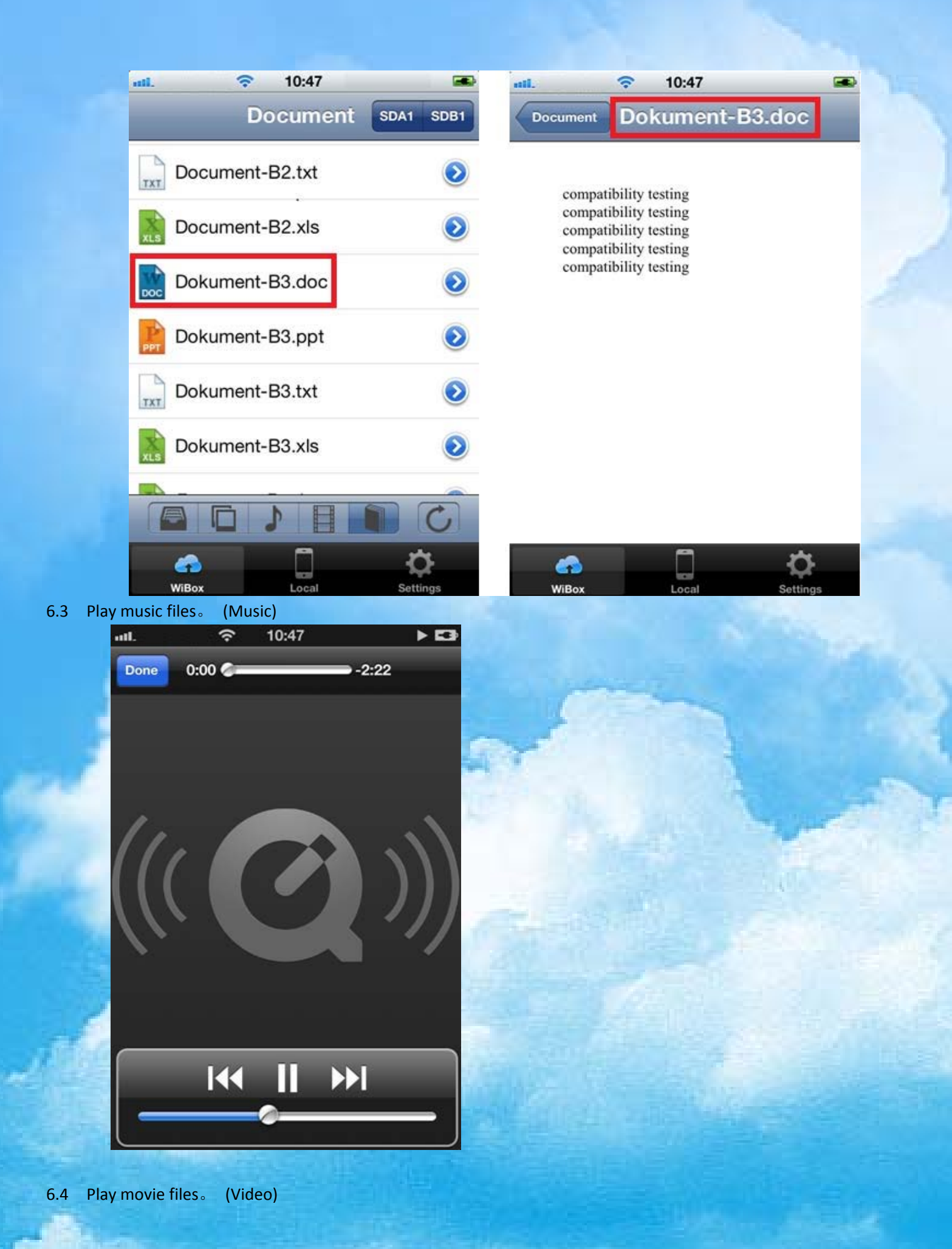

Version: 12.05.30.G03 ‐‐‐‐‐‐‐‐‐‐‐‐‐‐‐‐‐‐‐‐‐‐‐‐‐‐‐‐‐‐‐‐‐‐‐‐‐‐‐‐‐‐‐‐‐‐‐‐‐‐‐‐‐‐‐‐‐‐‐‐‐‐‐‐‐‐‐‐‐‐‐‐‐‐‐‐‐‐‐‐‐‐‐‐‐‐‐‐‐‐‐‐‐‐‐‐‐‐‐‐‐‐‐‐ Page 27 of 43

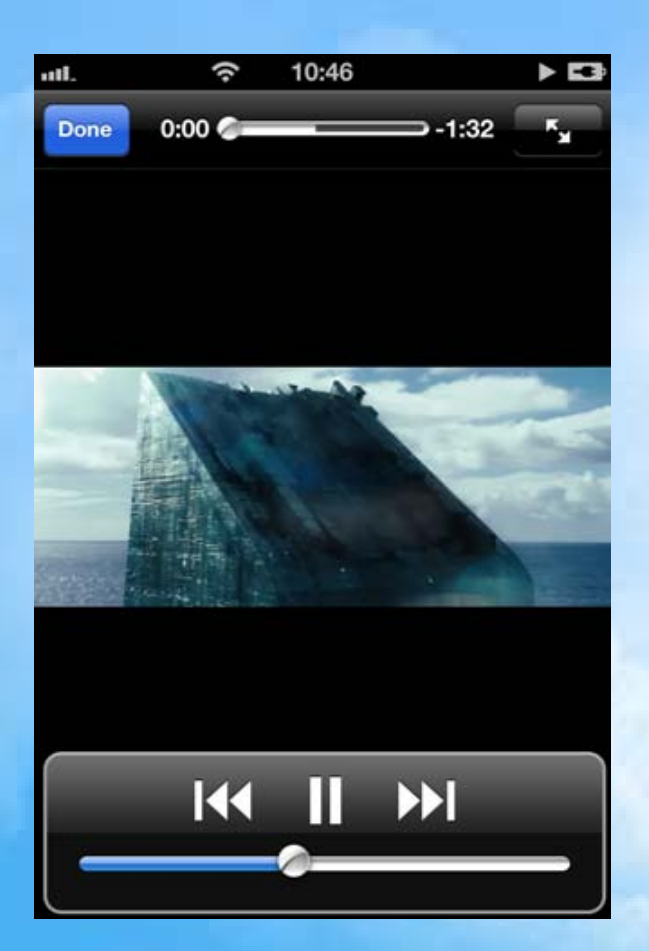

l,

### **7. Copy Files to Local From WIBOX**

7.1 Select the file about 2-3 seconds.

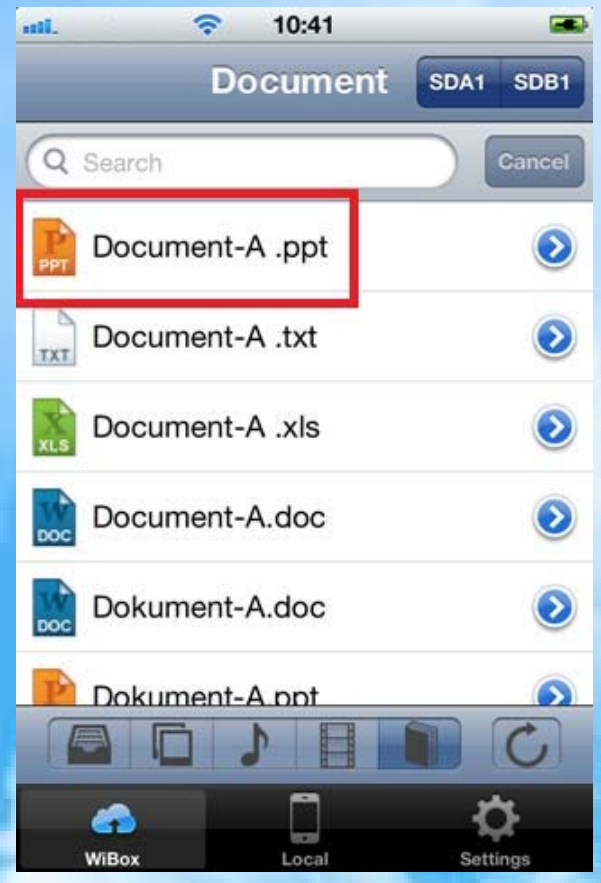

7.2 Click "Save"。

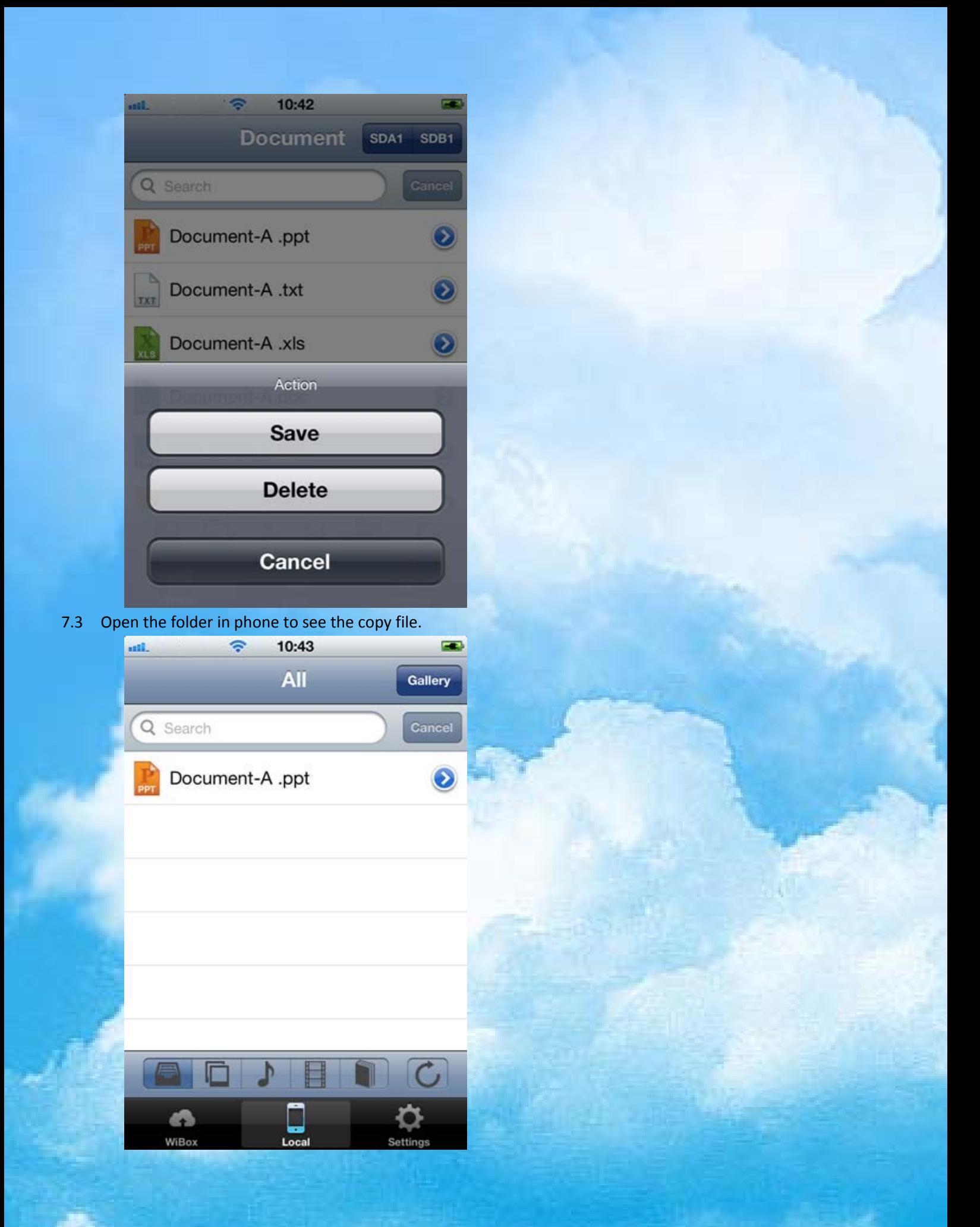

#### **8. Delete the Files From WIBOX**

8.1 Select the file about 2-3 seconds.

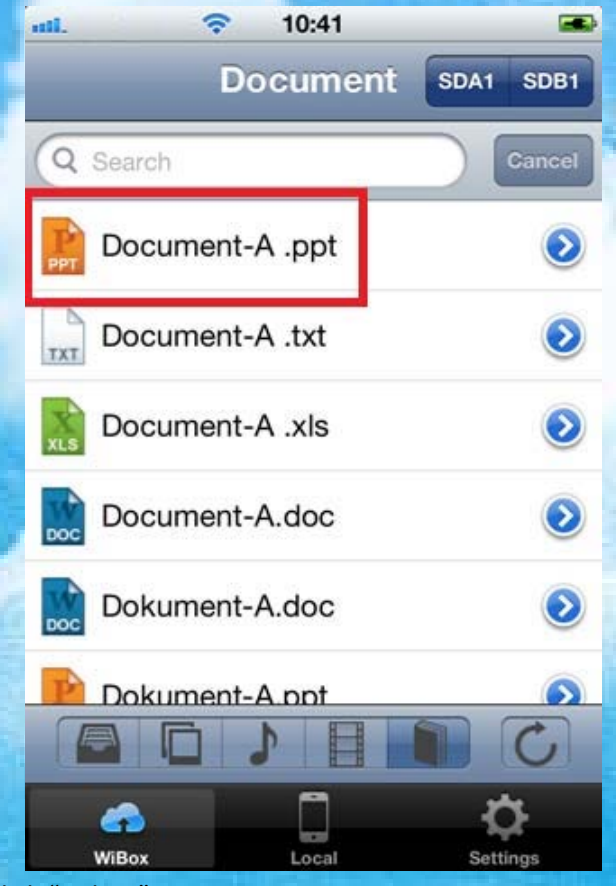

8.2 Click "Delete"。

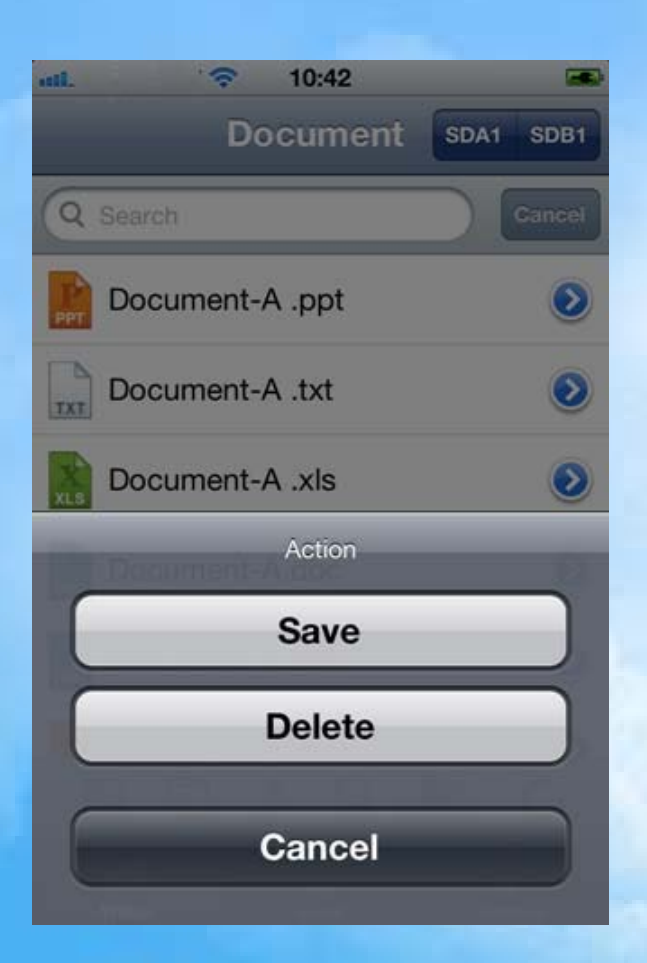

#### 8.3 Click "OK" confirm to delete files.

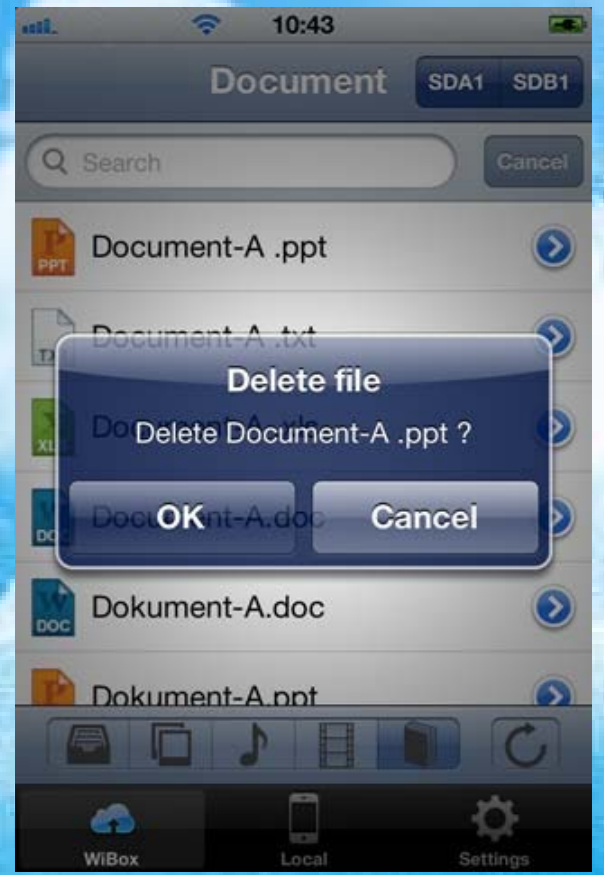

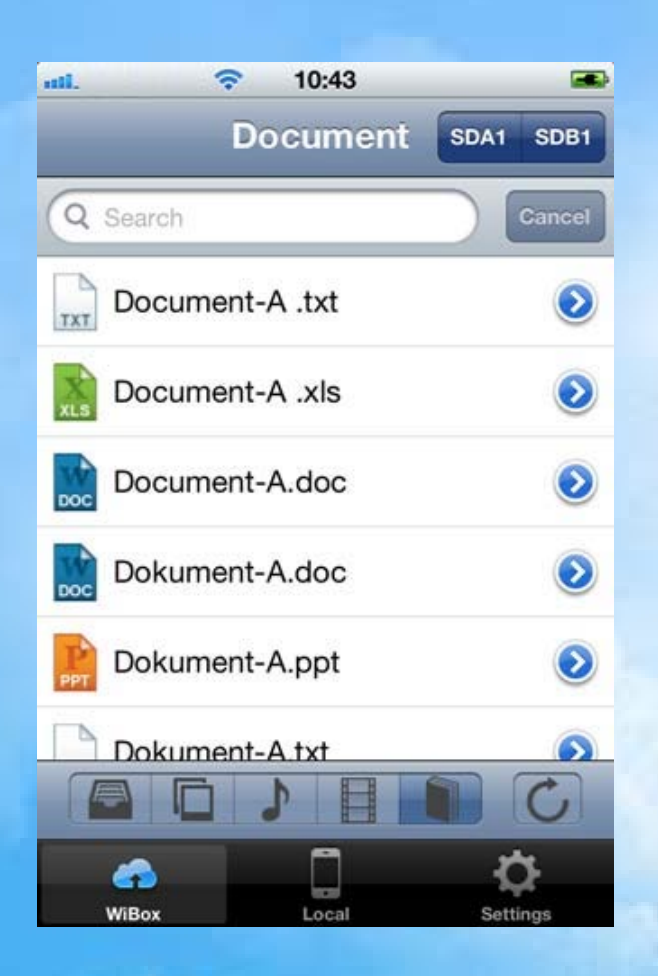

### **9. Copy files to WIBOX from Local**

9.1 Select the file about 2-3 seconds.

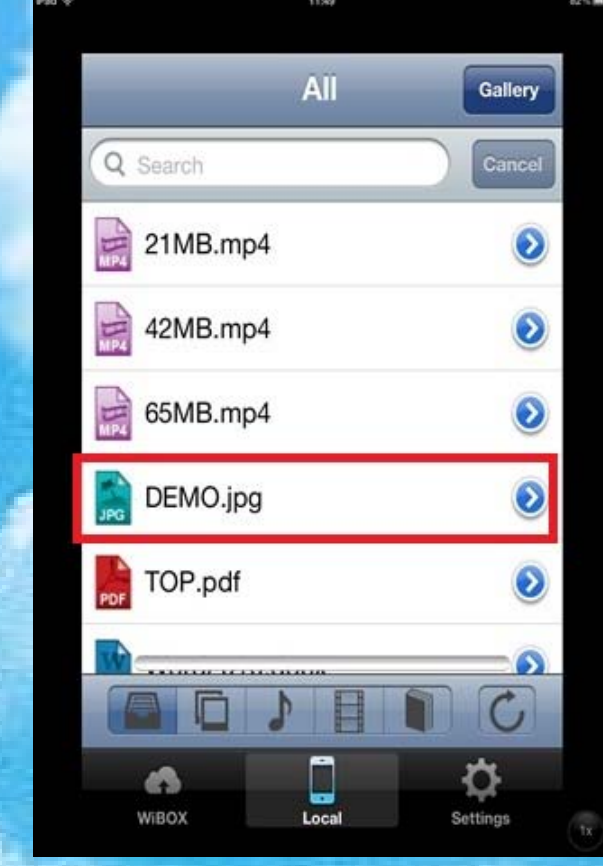

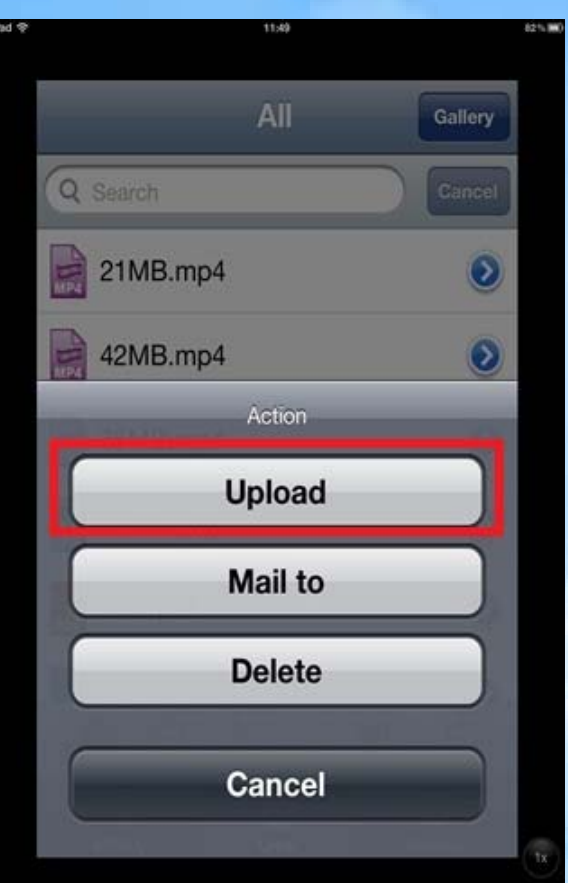

9.3 Select Card Reader: SDA1 or SDB1. (example is SDB1)

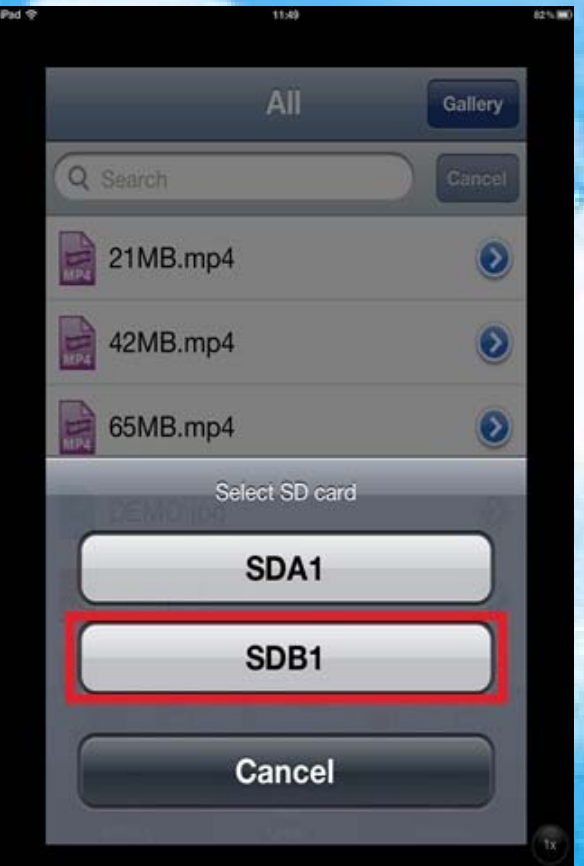

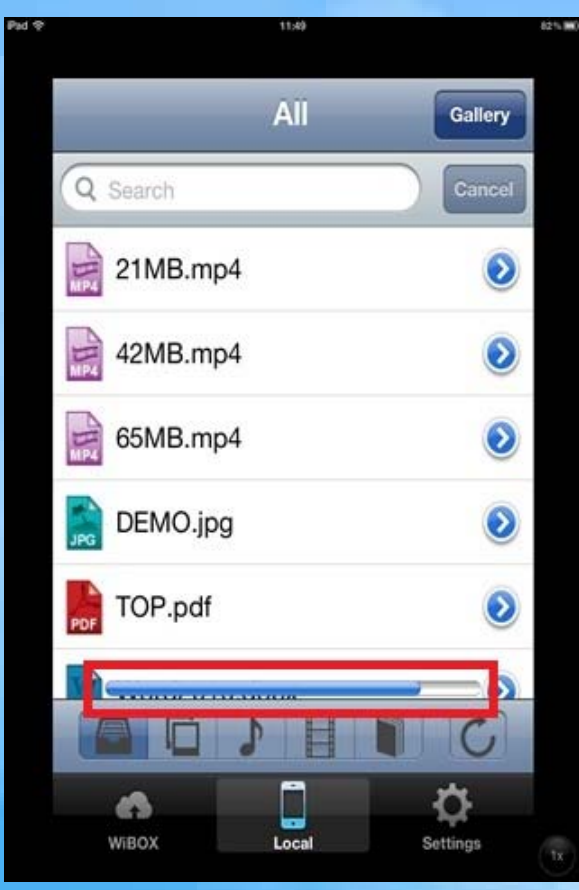

9.5 File upload, click "OK" to finish.

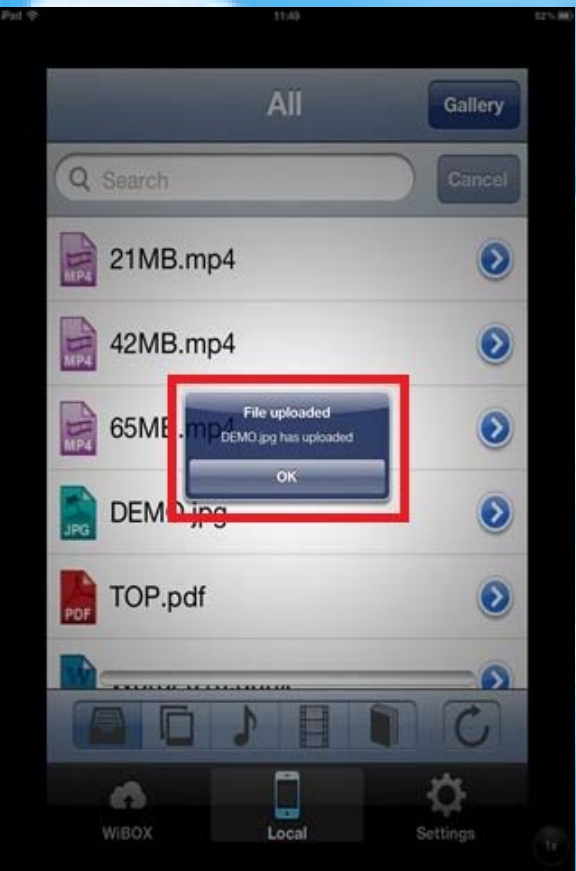

### **10. "Mail to" attachment From Local**

10.1 Select the file about 2-3 seconds.

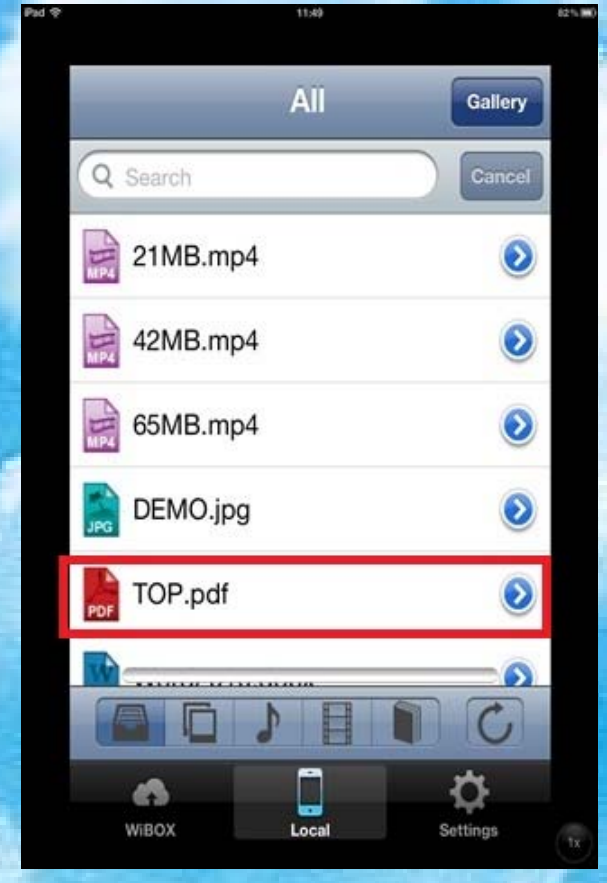

10.2 Select Mail to。

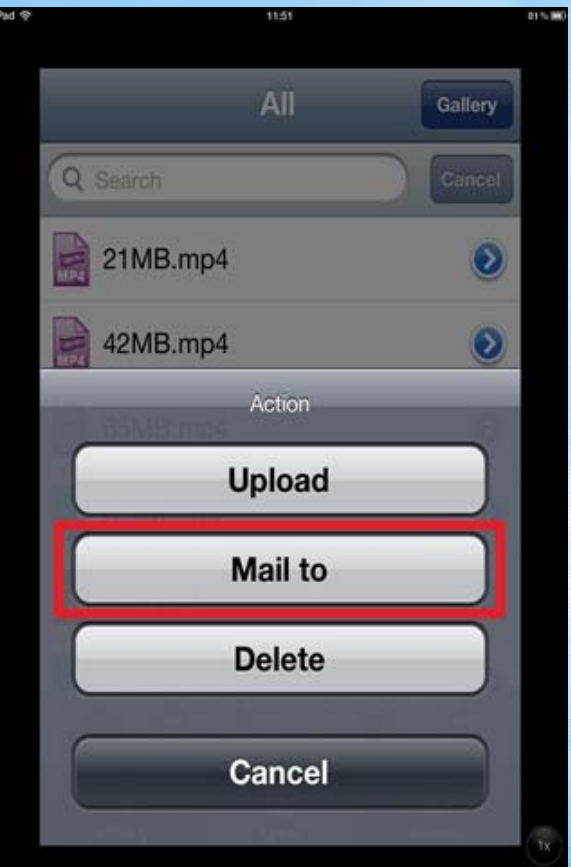

10.3 Enter the recipient's e-mail address, click the "Send" to send email.

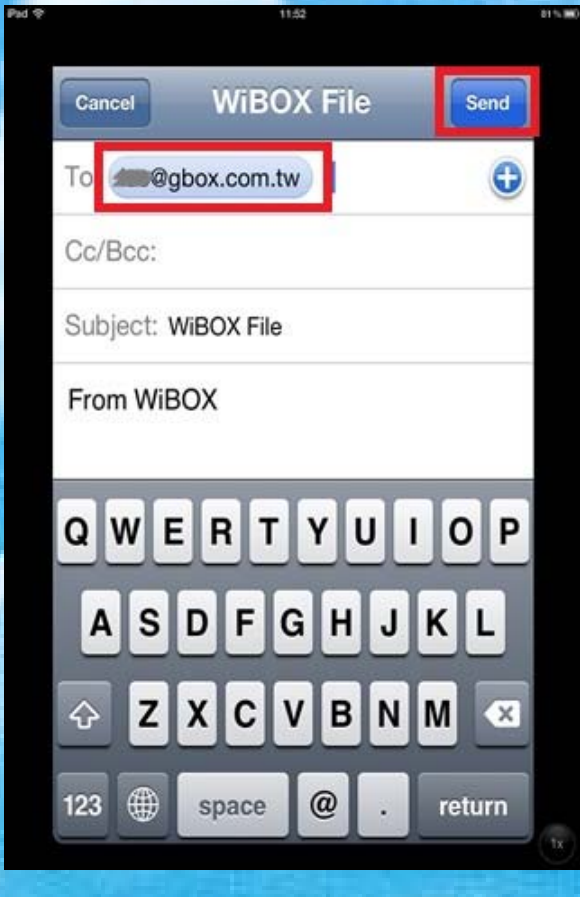

Version: 12.05.30.G03 ‐‐‐‐‐‐‐‐‐‐‐‐‐‐‐‐‐‐‐‐‐‐‐‐‐‐‐‐‐‐‐‐‐‐‐‐‐‐‐‐‐‐‐‐‐‐‐‐‐‐‐‐‐‐‐‐‐‐‐‐‐‐‐‐‐‐‐‐‐‐‐‐‐‐‐‐‐‐‐‐‐‐‐‐‐‐‐‐‐‐‐‐‐‐‐‐‐‐‐‐‐‐‐‐ Page 37 of 43 10.4 The transfer is complete, click OK to finish.

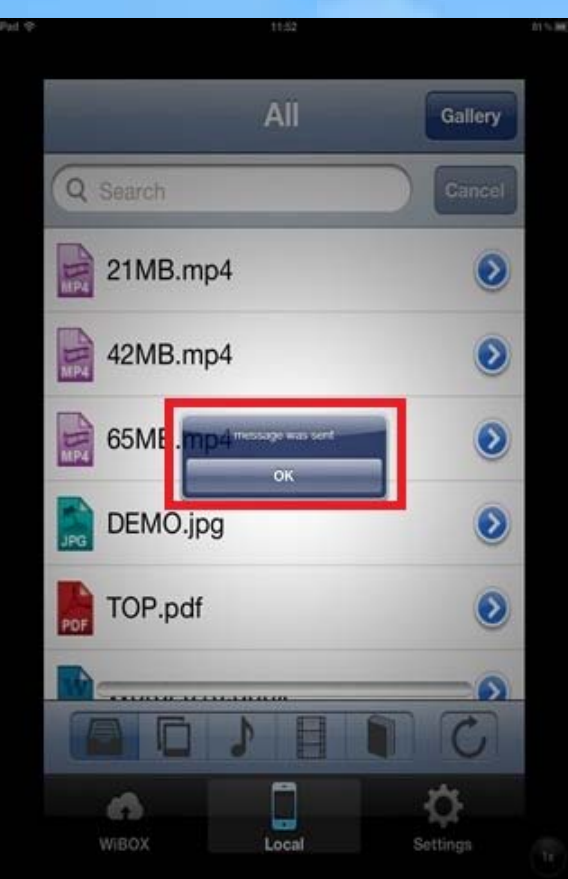

#### **11. Delete Files From Local**

11.1 Select the file about 2-3 seconds.

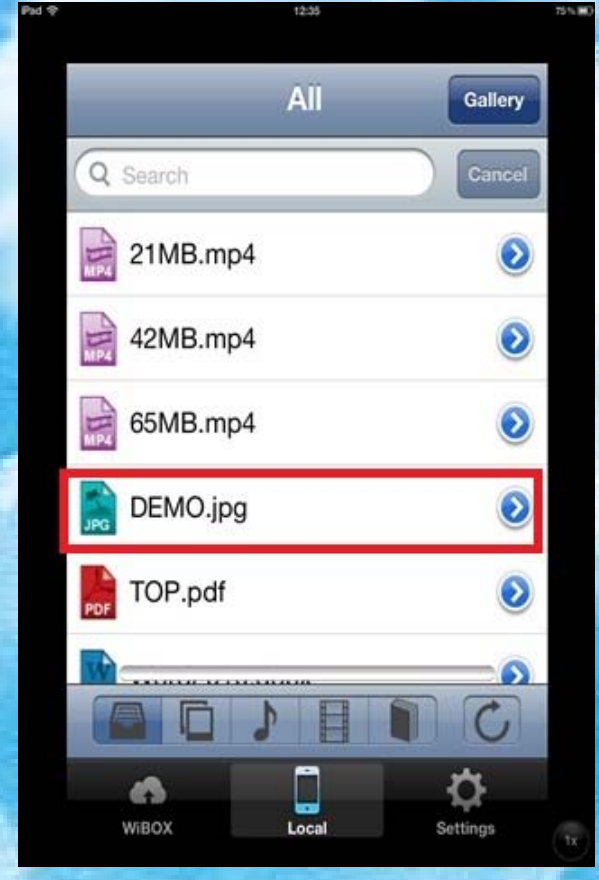

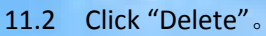

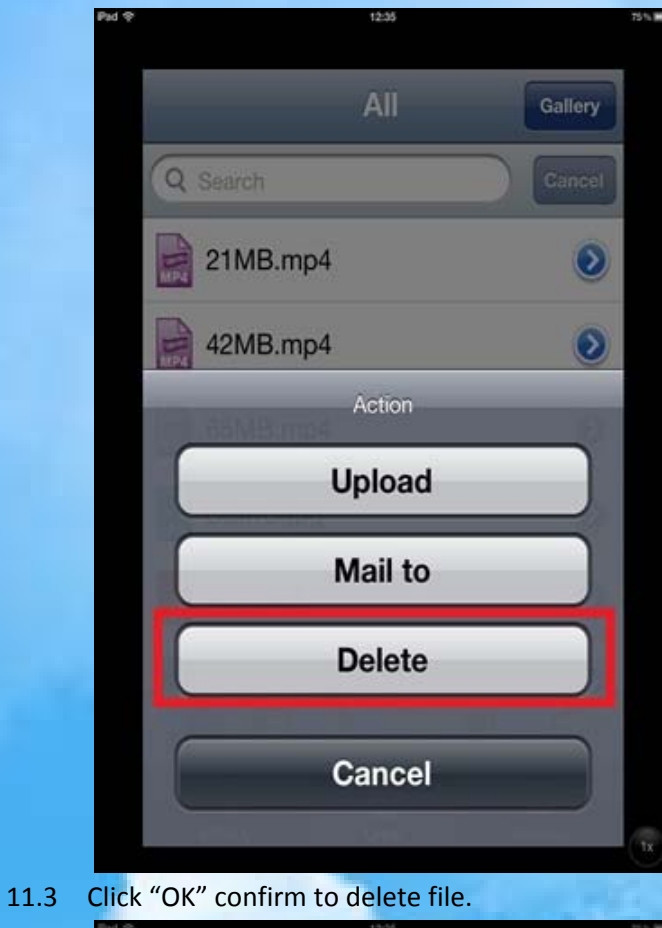

 $AII$ Gallery Q Search 21MB.mp4  $\ddot{\text{o}}$  $\bullet$ 42MB.mp4 lete file  $\odot$ 65NB. the DEMO ipg ? **DENIO**  $\odot$ TOP.pdf  $\odot$ 71 d<sup>3</sup>  $L$ 

Version: 12.05.30.G03 ‐‐‐‐‐‐‐‐‐‐‐‐‐‐‐‐‐‐‐‐‐‐‐‐‐‐‐‐‐‐‐‐‐‐‐‐‐‐‐‐‐‐‐‐‐‐‐‐‐‐‐‐‐‐‐‐‐‐‐‐‐‐‐‐‐‐‐‐‐‐‐‐‐‐‐‐‐‐‐‐‐‐‐‐‐‐‐‐‐‐‐‐‐‐‐‐‐‐‐‐‐‐‐‐ Page 39 of 43 11.4 The file has been deleted.

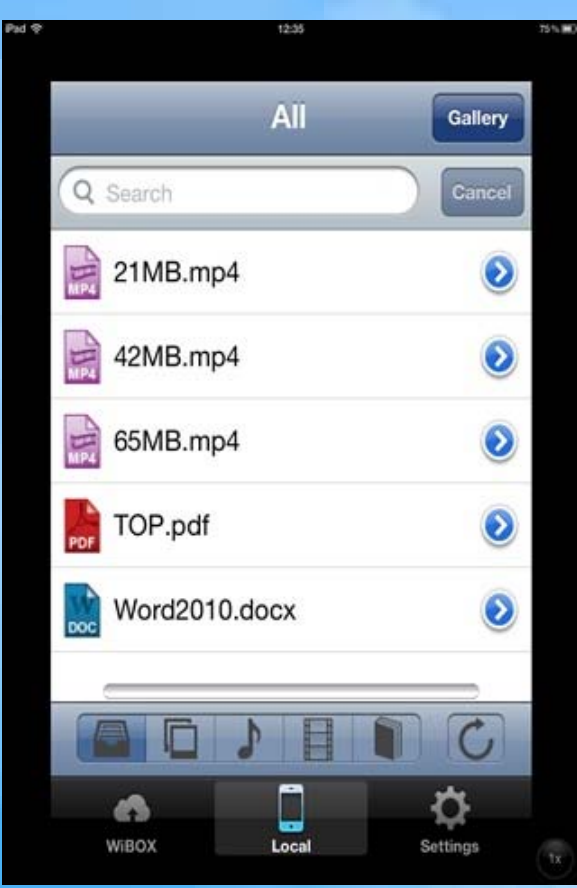

#### **12. Copy Files From the Album.**

12.1 Click "Gallery"。

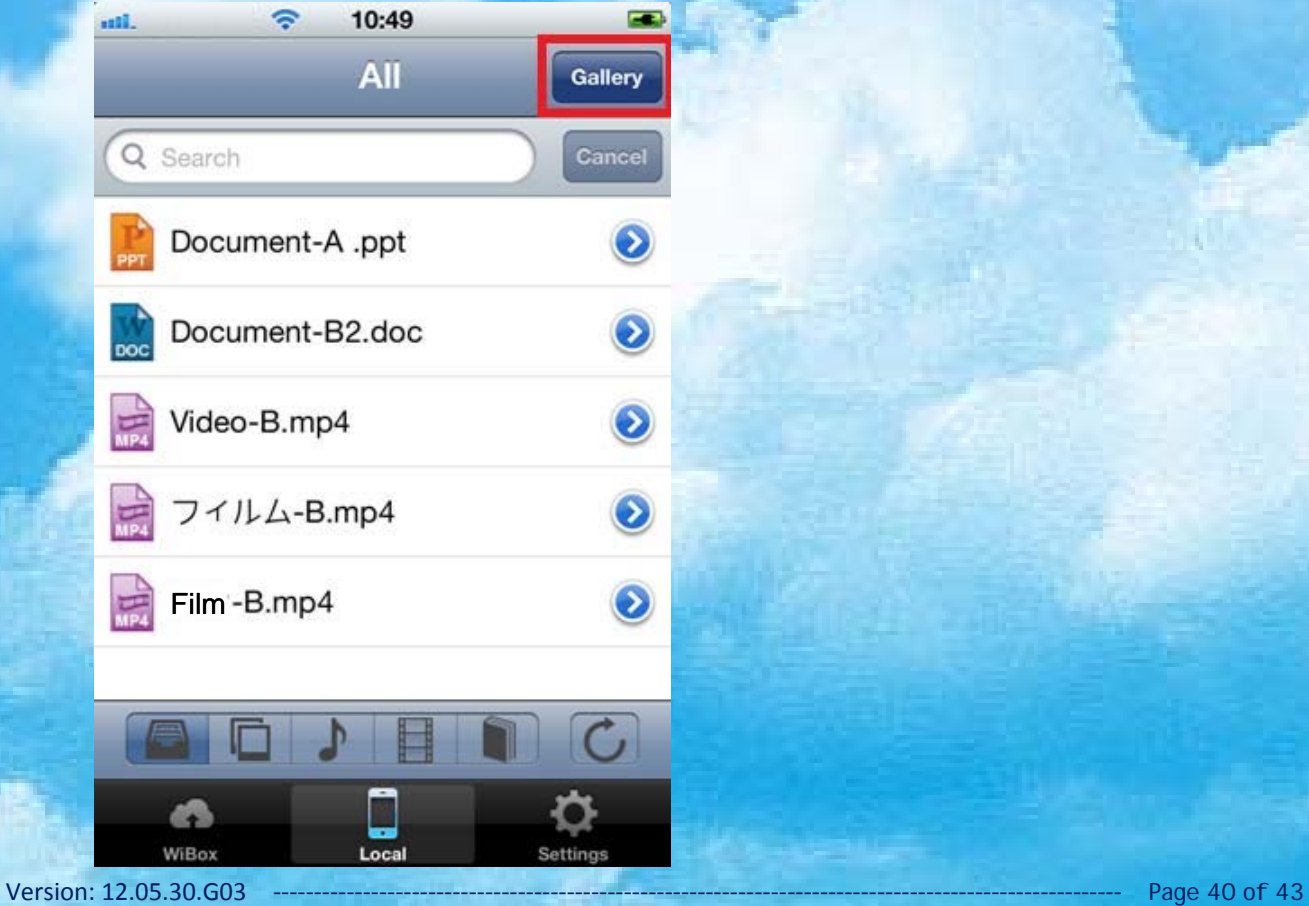

12.2 Open the directory and select the file.

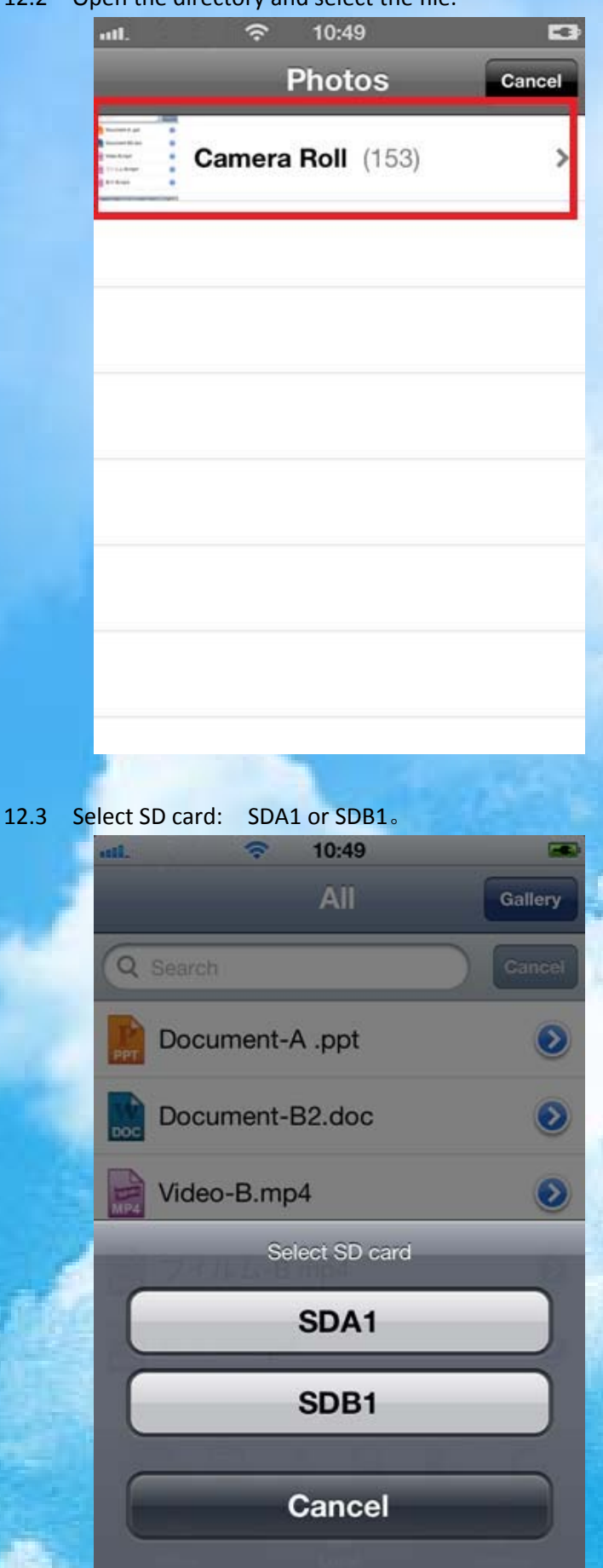

12.4 File upload, click "OK" to finish.

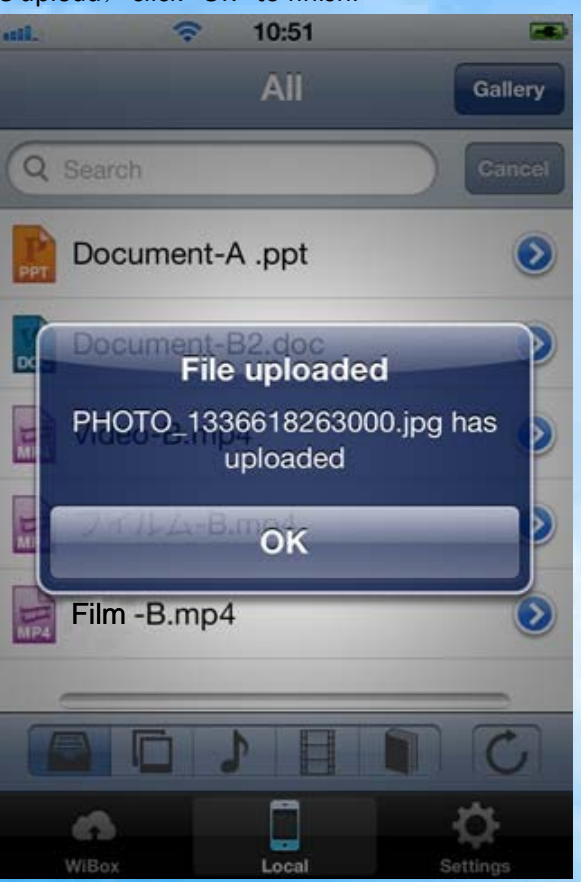

#### **F. Important Reminds and Product Warranty**

#### Important Reminds:

In order to avoid the file is missing or damaged, file your own backup. The This product does not provide us with the responsibility of file is missing.

#### Product Warranty:

The WiBOX product warranty policy purchased by consumers through legitimate channels WiBOX products, artificial damage failure of performance, enjoy a "repair, refunding, replacement or" pledge.

#### Product Sevice:

E‐mail : wibox@gbox.com.tw Website: www.wibox.com.tw

In order to protect consumers' legitimate rights and interests of consumers should concern the following information:

- 1. To buy our products, please true and correct to fill out the warranty card truly and correctly with the seller .
- 2. Please take good care of the warranty certificate and proof of purchase.
- 3. In order to maintain the integrity interests of consumers, 7 days after the purchase to sell Web site in order to protect the integrity of interests.
- 4. Maintenance, please bring the warranty certificate or certificate of the original (The warranty card and certificate to be dealers home cover shop chapter, and shall not be altered, or invalid).
- 5. Normal using of the process of our products, if the human damage of the failure of performance, consumers will have the normal "repair, refunding, replacement" of the rights and interests.

Meet the following circumstances, not covered under warranty, the Company or its authorized service centers will implement a reasonable fee repair:

- 1. Authorized by the Company to cause damage to disassemble or repair.
- 2. Our products supporting the use of equipment failure, resulting in damage to the product of the Company and immersion, damaged.
- 3. Manual not require the use, maintenance, maintenance and damage, damage due to force majeure.
- 4. Backing has been torn or blurred or forged backing the warranty certificate and the product model does not match or warranty certificate has been altered.